Gangwon University Distance Education Center

# 학습관리시스템(LMS) 학습자사용안내서

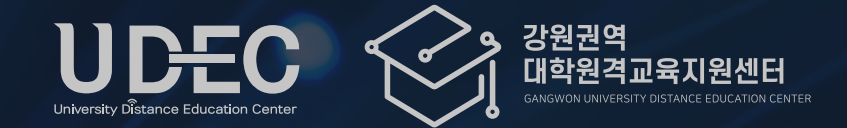

**|** 강원권역 대학원격교육지원센터 Tel. 033-250-8788 **|**

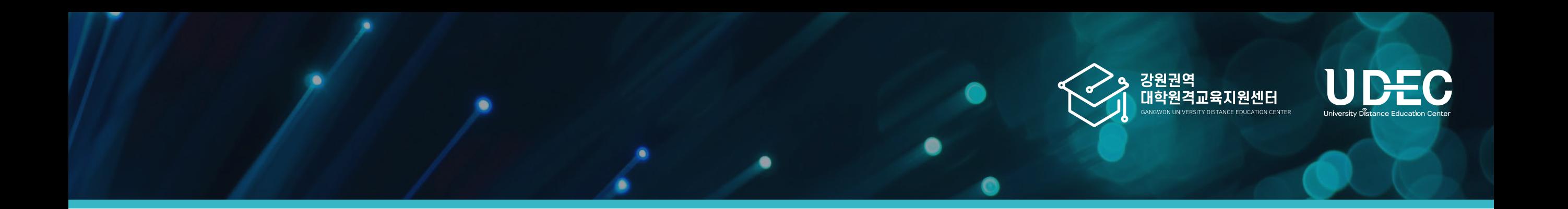

# Contents

※ 이 매뉴얼은 한 학교의 LMS 화면을 기준으로 제작하였으나, 각 학교 운영 방식에 따라 기능의 유무나 메뉴 명칭 및 설정이 조금씩 다를 수 있음을 감안하여 주시기 바랍니다.

학습관리시스 템 ( L MS) 학 습 자 사용안내 서

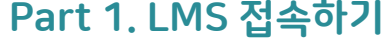

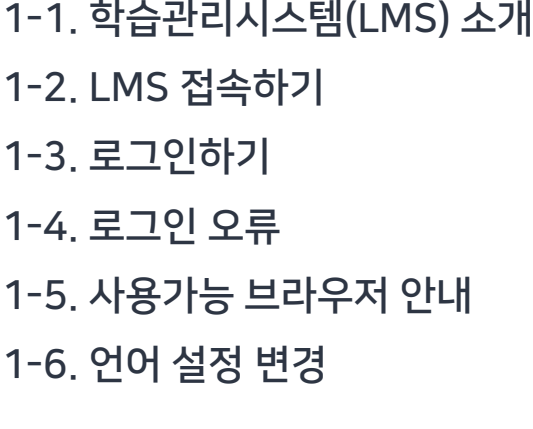

Part 2. 기본 메뉴 소개 2-1. [메인화면](#page-10-0) 메뉴 소개 [2-2.](#page-12-0) 상단 메뉴 소개 [2-3.](#page-13-0) 좌측 메뉴 소개 2-4. [모바일](#page-14-0) 앱 메뉴 소개 2-5. [강의실](#page-15-0) 홈 메뉴 소개

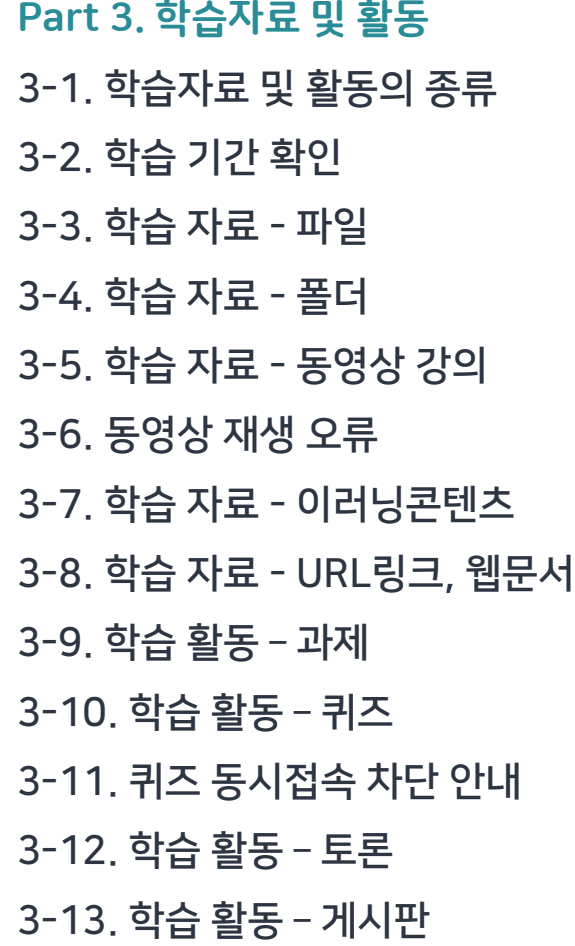

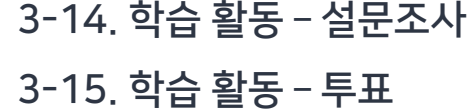

- Part 4. 출석 및 성적 확인
- 4-1. 온라인 [출석부](#page-41-0) 확인
- [4-2.](#page-43-0) 출석 오류 안내
- 4-3. [성적부](#page-44-0) 확인
- Part 5. 메시지 및 팀원 확인
- [5-1.](#page-46-0) 팀원 확인
- 5-2. [메시지](#page-47-0)(쪽지) 보내기

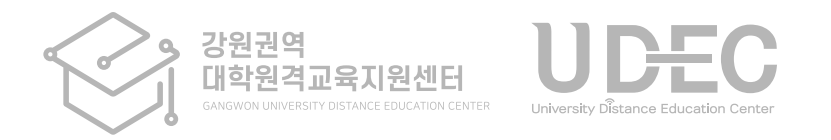

Part 1. LMS 접속하기

LMS에 접속하고 로그인하는 방법에 대한 안내입니다.

### 1-1. 학습관리시스템(LMS) 소개

<span id="page-3-0"></span>Part 1

• 학습관리시스템 (LMS)란? 온라인 학습관리 플랫폼 (LMS : Learning Management System)으로, 원격/일반 정규수업 외에도 MOOC(공개 강의) 및 자율강좌를 운영할 수 있도록 지원하고 있습니다.

> 온라인 공간에서 학생들은 원격수업을 듣고 퀴즈, 과제, 토론, 질의응답 등 여러 가지 학습활동을 할 수 있습니다.

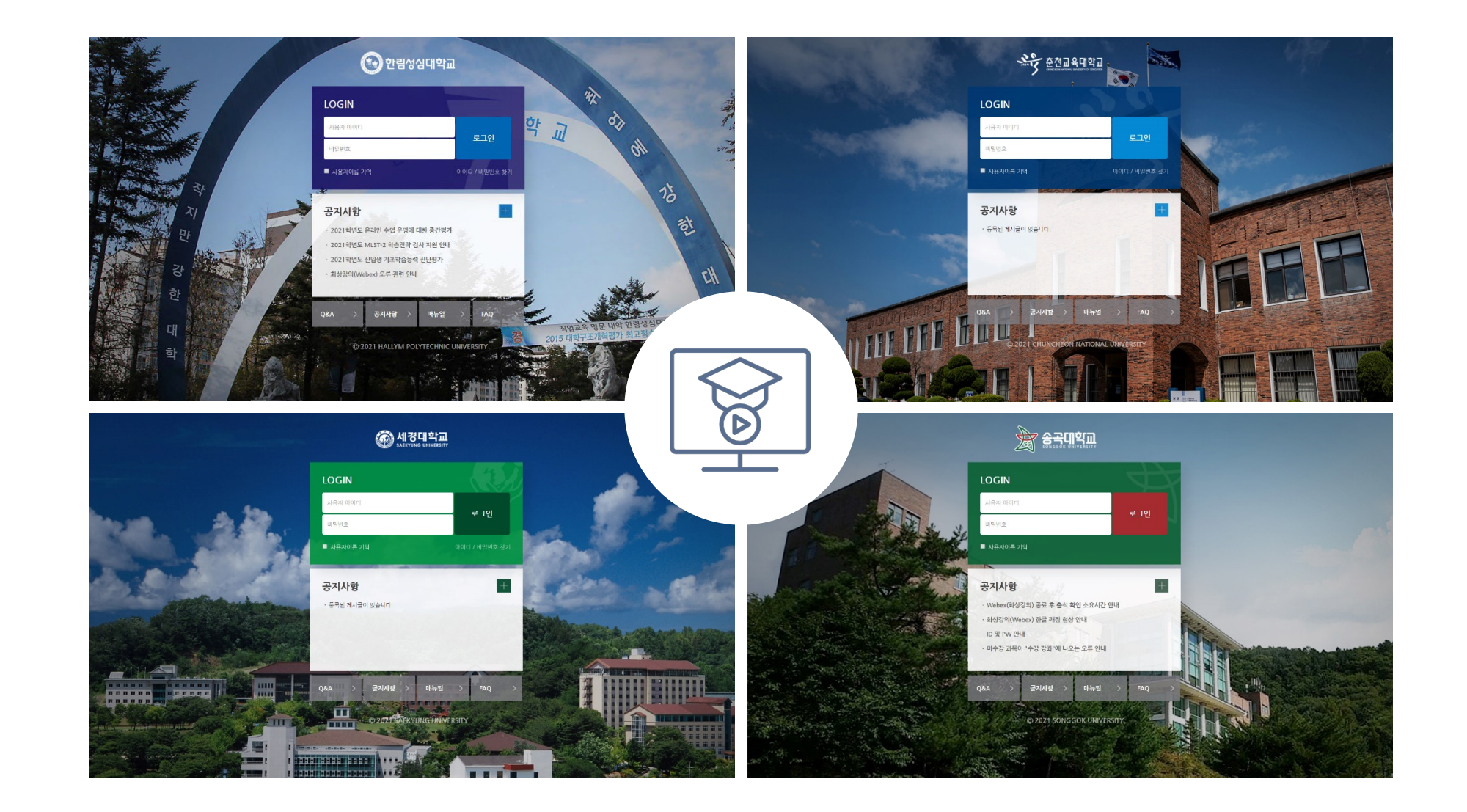

#### <span id="page-4-0"></span>1 1-2. LMS 접속하기

• LMS 접속하는 방법

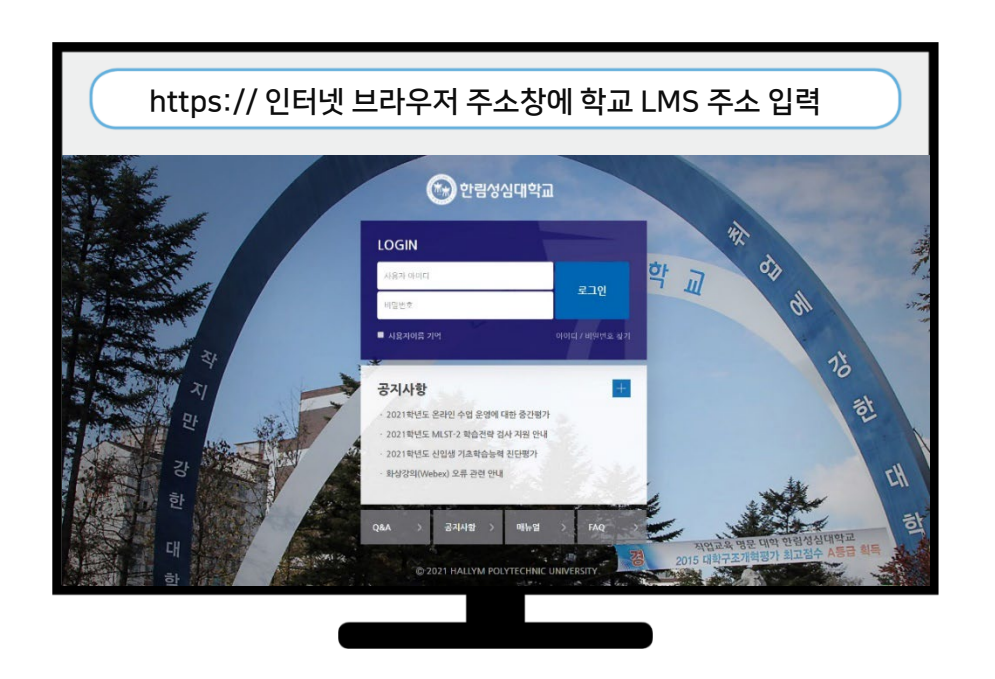

#### 1. PC: 주소창에 학교 LMS 주소를 입력하여 접속하세요.

- 한림성심대 https://lms.hsc.ac.kr
- 춘천교대 https://lms.cnue.ac.kr
- 송곡대 https://sglms.songgok.ac.kr
- 세경대 https://klms.saekyung.ac.kr

#### 2. 모바일: 전용 앱을 다운로드 받아 접속하세요.

애플 앱스토어 또는 구글 플레이스토어에서 '코스모스' 검색하여 설치하세요. 앱 실행하고 학교 명칭을 검색하여 선택하면 각 학교 모바일 접속 화면이 나타나게 됩니다.

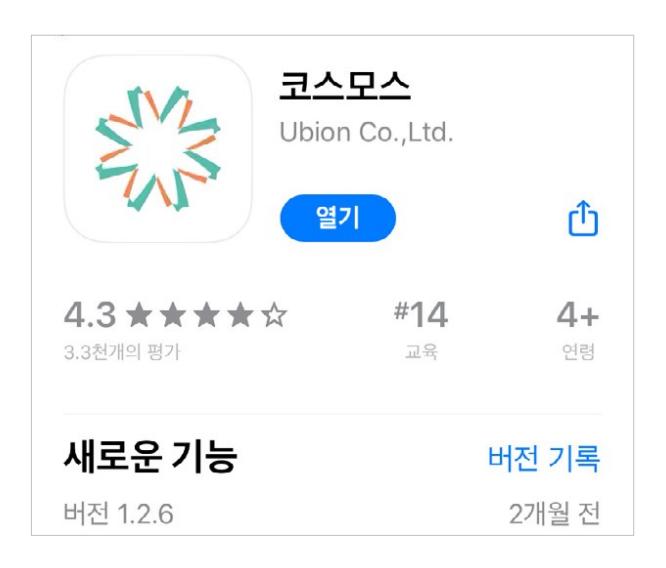

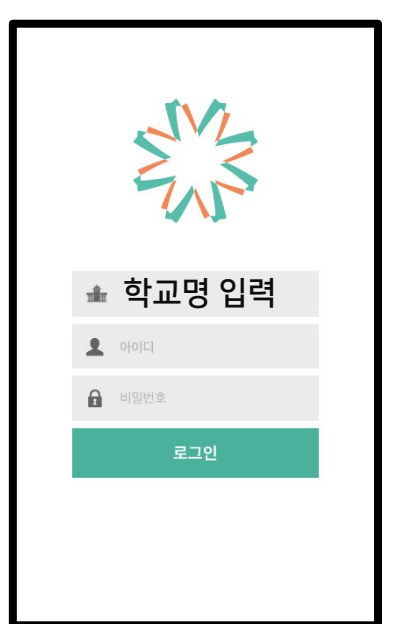

<span id="page-5-0"></span>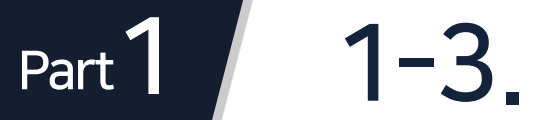

#### 1 1-3. 로그인하기

• 로그인 화면이 나오면 학교 포털 아이디와 비밀번호를 입력한 뒤 [로그인]버튼을 클릭하세요.

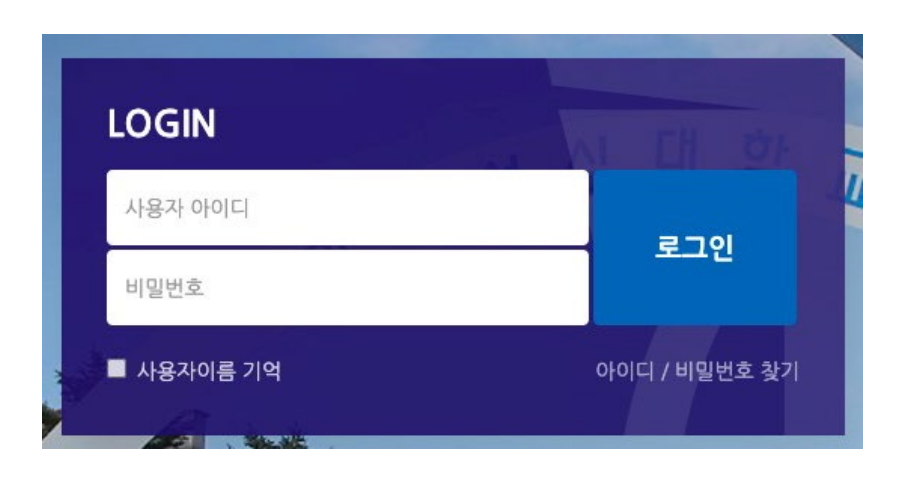

#### ID 및 비밀번호 안내

아이디 : 학번 비밀번호 : 학내 시스템(포털) 정보와 같음

<span id="page-6-0"></span>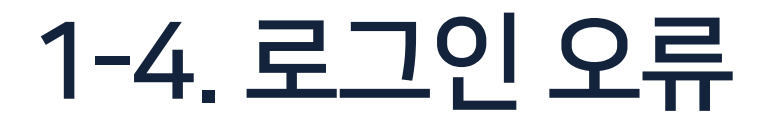

#### 1. 비밀번호를 모르는 경우/ 비밀번호 찾기 및 변경하기

LMS는 학내 시스템에서 계정 정보를 가져오기 때문에 비밀번호 찾기나 변경은 학내 시스템에서 해야 합니다. 비밀번호를 변경한 뒤 다음 날 새벽 5시 이후에 LMS에 연동되어 반영됩니다.

#### 2. 코스모스 앱 업데이트 후 로그인이 되지 않을 때

앱을 삭제 후 재설치한 뒤 다시 시도해보세요.

3. 비밀번호를 변경한지 오래 되었는데도 로그인이 안될 경우

아래 내용 참고하여 브라우저의 데이터를 정리한 뒤, 모든 창을 닫고 다시 실행해주세요.

·Google Chrome :

- '설정' 메뉴 > '방문기록' > '방문기록' > '인터넷 사용 기록 삭제' > '고급' > 모든 항목에 체크 > '인터넷 사용 기록 삭제' 클릭 - '설정' 메뉴 > '자동 완성' > '비밀번호' > 저장된 비밀번호 제거하기

#### ·Microsoft Edge :

- 상단 메뉴 '…' 클릭 > '검색 기록' > '…' > '검색 데이터 지우기' > 시간 범위를 '모든 시간'으로 선택 후 모든 항목에 체크 > '지금 지우기' 클릭
- '설정' 메뉴 > '프로필' > '암호' > '저장된 암호' > 저장된 비밀번호 제거하기

·모바일 앱(코스모스) : 앱 삭제 후 재설치

<span id="page-7-0"></span>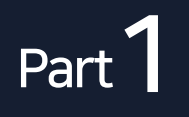

## 1 1-5. 사용가능 브라우저 안내

• LMS 사용에 적합한 웹 브라우저는 아래와 같습니다.

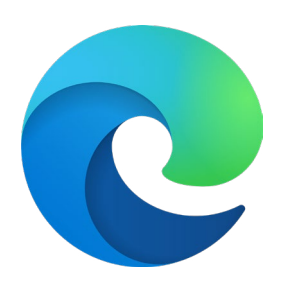

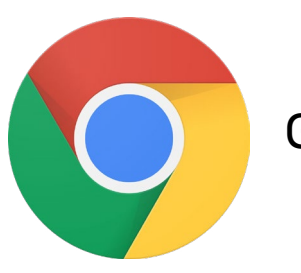

Microsoft Edge 최신버전 Google Chrome 최신버전 <del>→</del> 추천

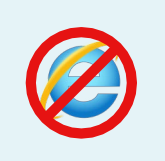

2020년 12월 31일부터 어도비 플래시 플레이어(Adobe Flash Player)의 지원이 종료됨에 따라 Internet Explorer에서는 동영상 재생이 불가능하거나 원활하지 않으므로 다른 브라우저를 사용해주세요.

• 모바일은 '코스모스' 앱을 사용하여 접속하세요.

※ 모바일 앱이 아닌 모바일 웹(web)으로 접속하게 되면 동영상을 학습한 기록이 출석으로 반영되지 않을 수 있습니다.

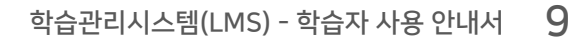

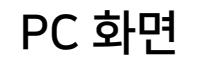

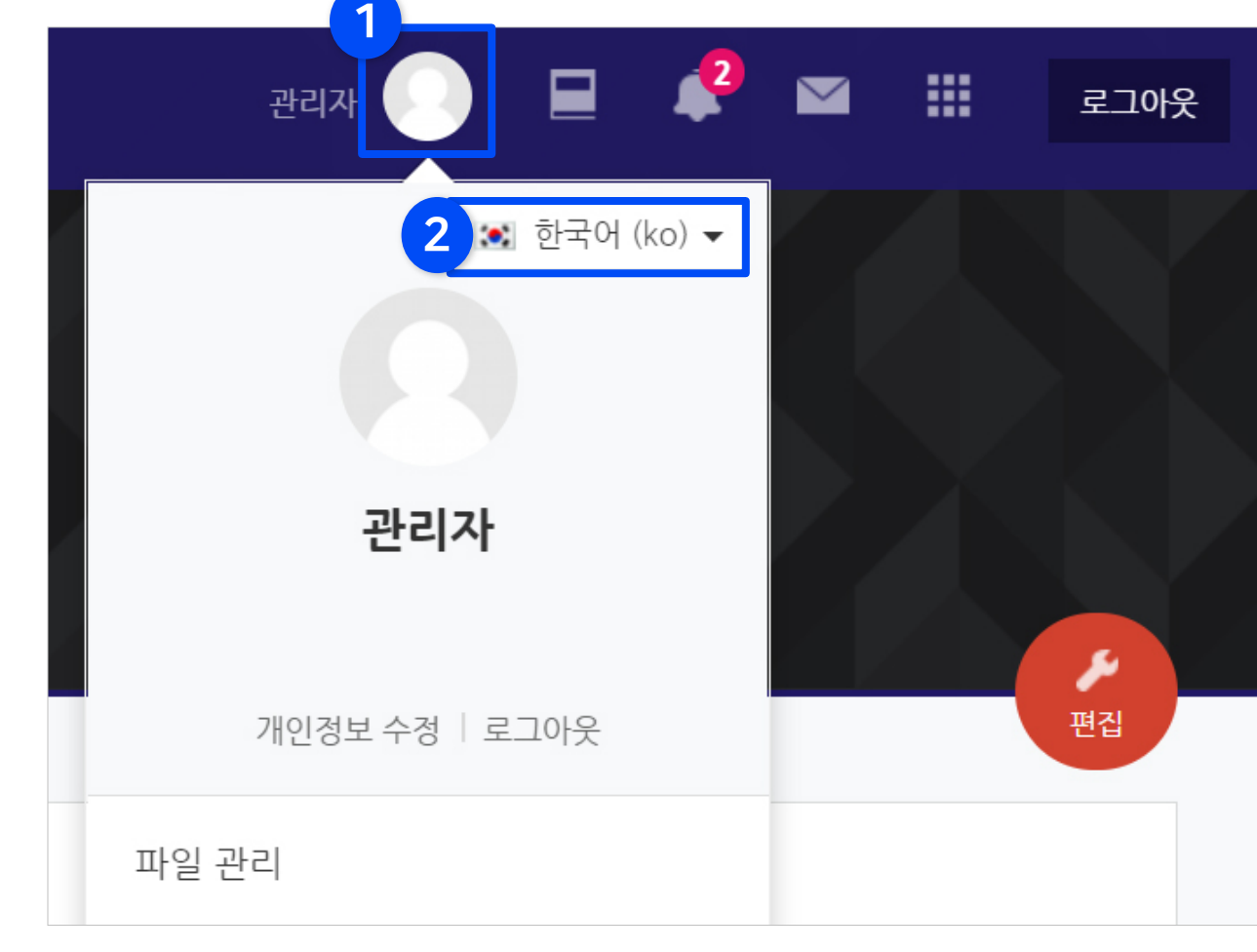

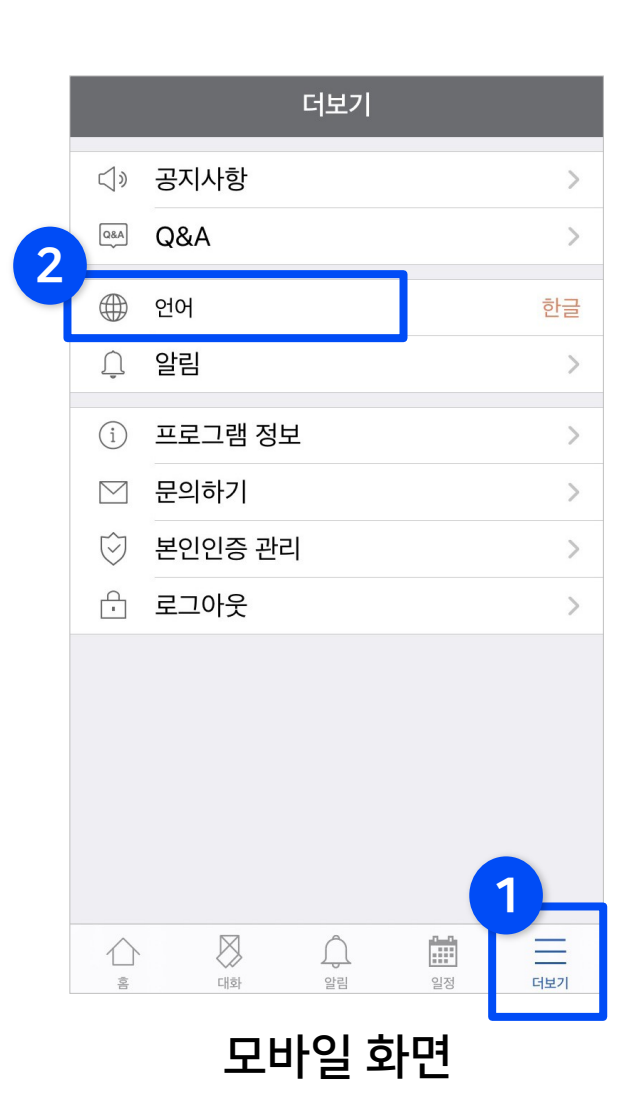

• 기본 언어 설정은 상단의 '프로필 아이콘'을 눌러 변경해줄 수 있습니다. 모바일의 경우 '더보기'에 들어가면 언어 메뉴가 있습니다.

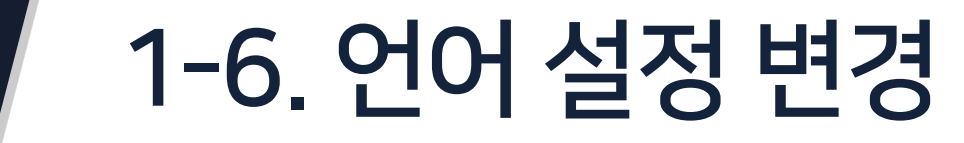

<span id="page-8-0"></span>Part<sup>1</sup>

# Part 2. 기본 메뉴 소개

LMS 메인 화면과 강의실 홈 화면의 기본 메뉴 구성을 살펴보겠습니다.

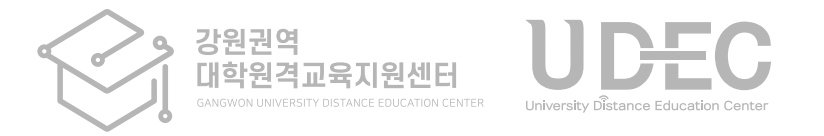

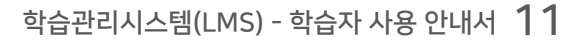

조회

 $\equiv$ 

더보기

#### PC 화면 The Controller Accounts with the Controller Accounts with the Controller Accounts with the Devil and the<br>PC 화면

 $\begin{picture}(20,5) \put(0,0) {\line(0,1){10}} \put(15,0) {\line(0,1){10}} \put(15,0) {\line(0,1){10}} \put(15,0) {\line(0,1){10}} \put(15,0) {\line(0,1){10}} \put(15,0) {\line(0,1){10}} \put(15,0) {\line(0,1){10}} \put(15,0) {\line(0,1){10}} \put(15,0) {\line(0,1){10}} \put(15,0) {\line(0,1){10}} \put(15,0) {\line(0,1){10}} \put(15,0) {\line(0,$ 

圖

 $\bigotimes$ 

클릭

 $\mathbf{A}$ 

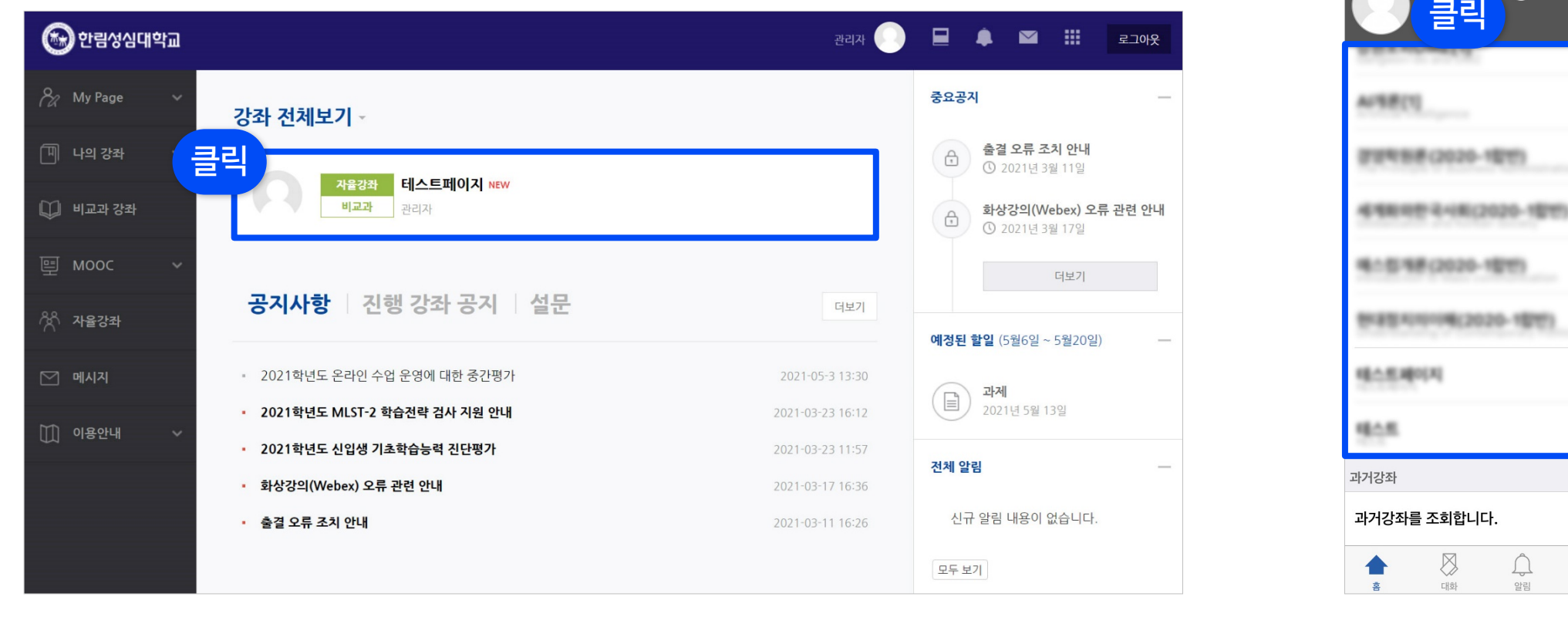

• 로그인을 하면 메인화면에 본인이 신청한 현재 학기 교과목과 그 외 참여 중인 강좌 목록이 나타납니다. 원하는 강좌를 클릭하면 해당 강의실로 이동됩니다.

<span id="page-10-0"></span>Part 2 2 2-1. 메인화면 메뉴 소개 (1/2)

#### Part 2

## 2 2-1. 메인화면 메뉴 소개 (2/2)

- 우측에서는 중요공지, 예정된 할일, 전체 알림을 확인할 수 있습니다.
	- 중요공지 : LMS 시스템 사용을 위한 중요한 공지사항을 확인할 수 있으며, 더보기를 누르면 전체 공지사항 게시판으로 이동합니다.
	- 예정된 할일 : 진행 중인 강좌의 할일 목록이 나타납니다.
	- 전체 알림 : 진행 중인 강좌에 등록한 공지사항이나 파일의 최근 알림을 볼 수 있습니다.

• 하단에서는 전체 사용자를 위한 공지사항(시스템 관련 공지, 매뉴얼 등)과, 수강 중인 강좌의 공지사항을 볼 수 있습니다.

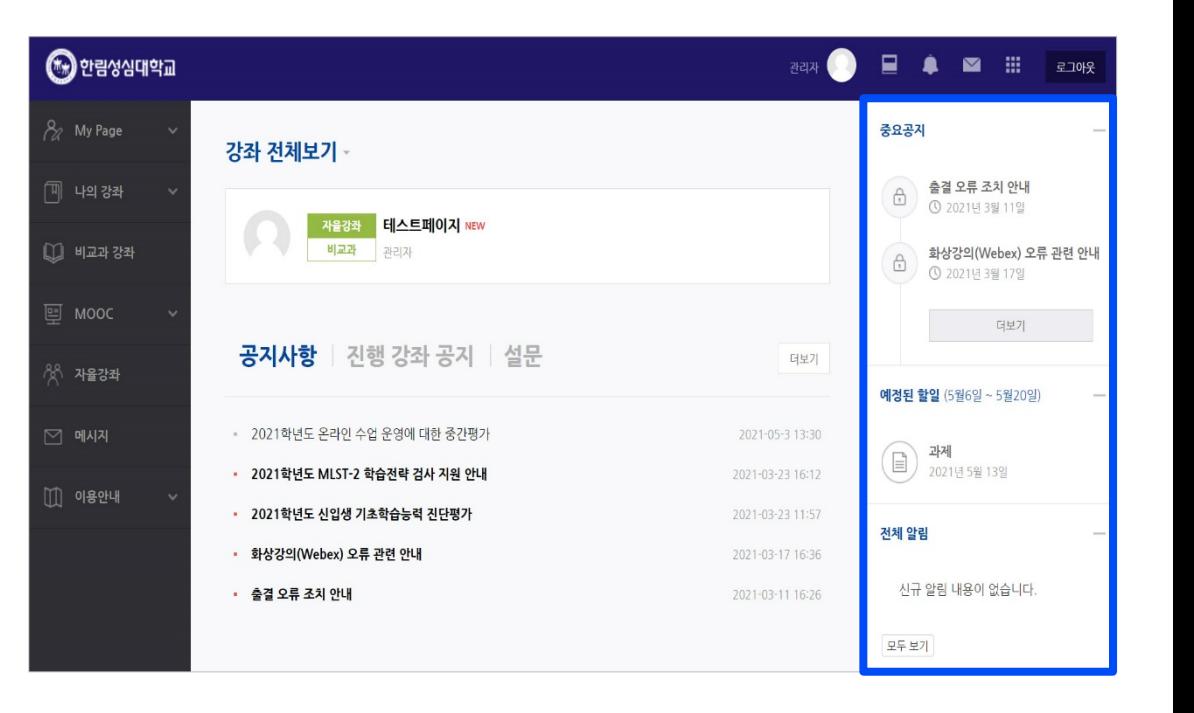

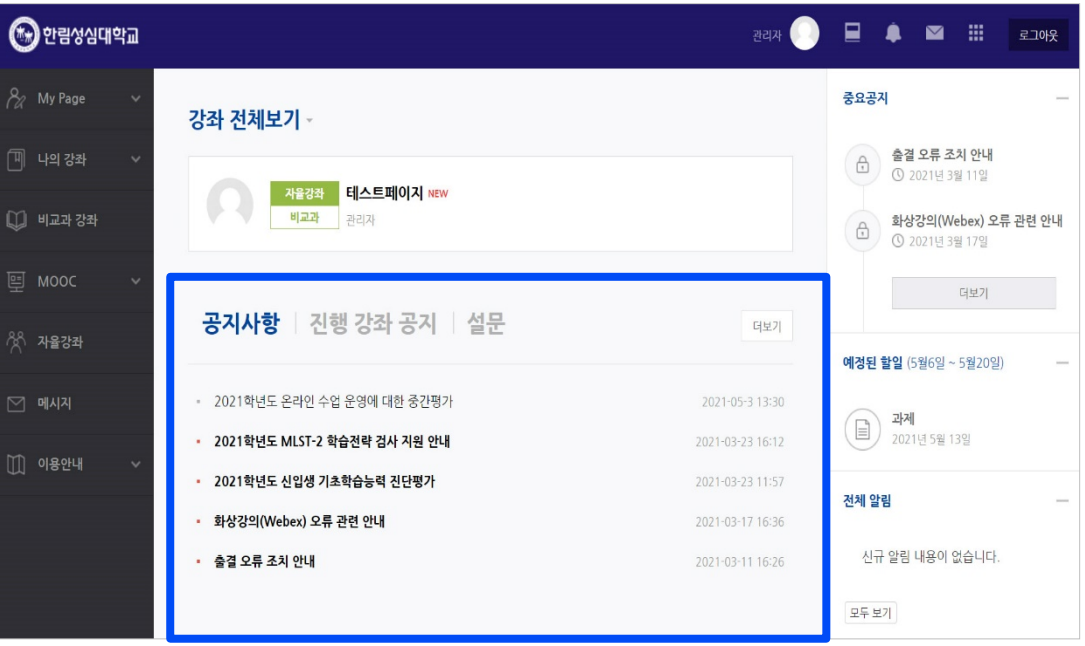

<span id="page-12-0"></span> $PartZ$ 

#### 2 2-2. 상단 메뉴 소개

• 상단메뉴에는 개인설정, 강좌목록, 알림, 쪽지, 주요사이트 링크, 로그아웃이 있습니다.

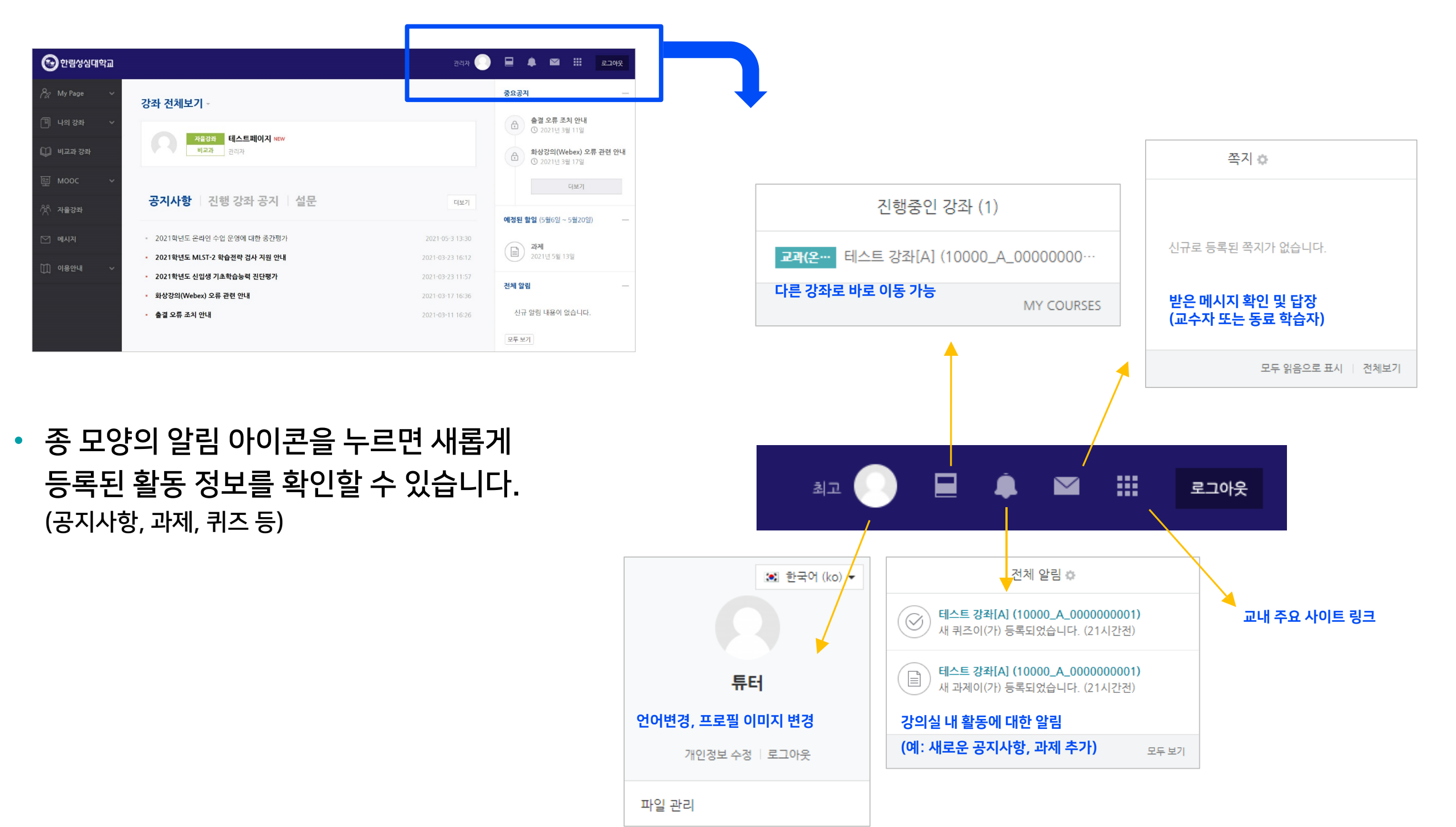

<span id="page-13-0"></span>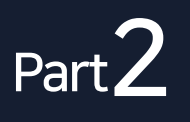

### 2 2-3. 좌측 메뉴 소개

• 좌측 메뉴를 보면 강좌의 목적과 특성에 따라 몇 가지로 구분되어 있습니다. 정규 교과목은 '나의 강좌'에서 확인 가능합니다. 그 외 메시지와 이용안내 메뉴가 있습니다.

#### (※학교 별로 메뉴의 유무는 다를 수 있습니다.)

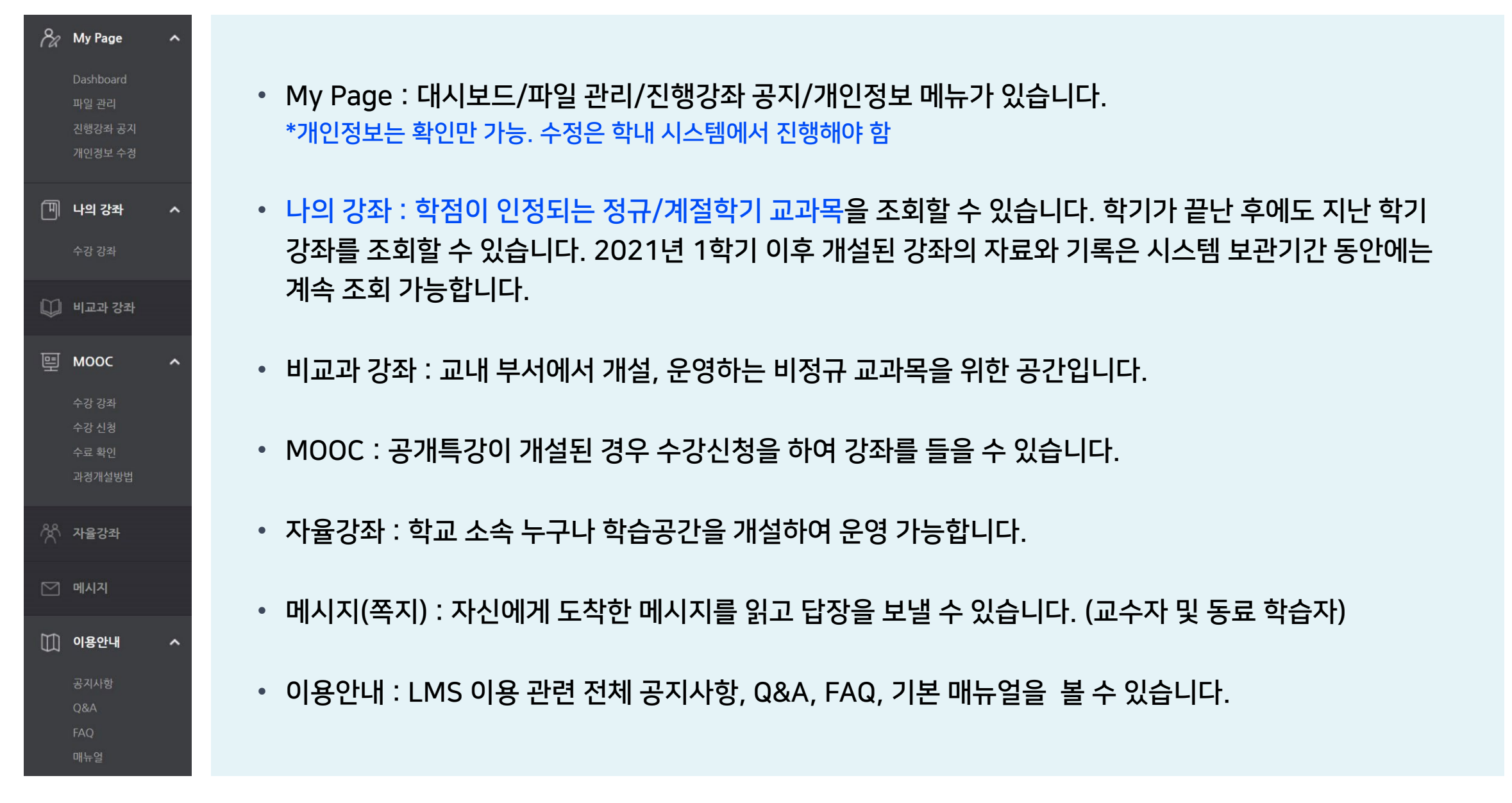

<span id="page-14-0"></span>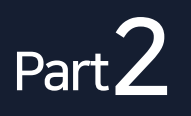

### 2 2-4. 모바일 앱 메뉴 소개

• 모바일 앱(코스모스)로 접속하게 되면 하단에 주요 메뉴가 있습니다. 대화(메시지 기능), 알림, 일정, 더보기가 있습니다.

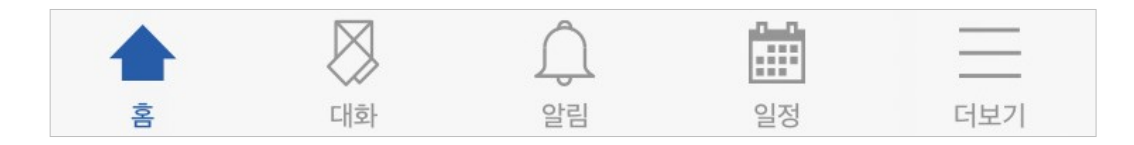

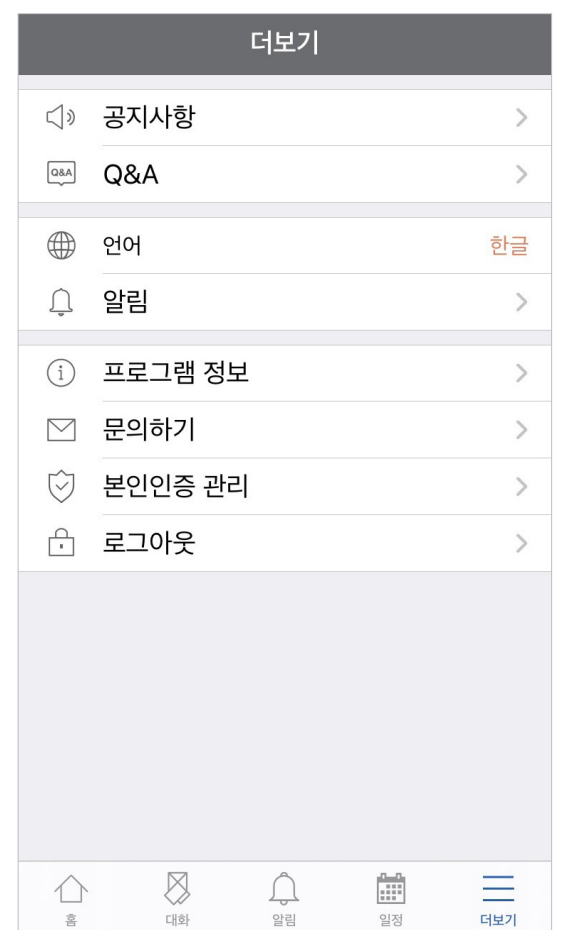

• 더보기를 클릭하면 언어 설정, 알림 설정을 할 수 있습니다. 그 외 공지사항과 문의하기, 로그아웃 등이 있습니다.

#### <span id="page-15-0"></span>Part $2$

## 2 2-5. 강의실 홈 메뉴 소개 (1/2)

1

- 강의실에 입장하면 다음과 같은 화면이 나타납니다.
	- <mark>1</mark>) LMS 홈 LMS 메인 화면으로 이동
	- <mark>2</mark>) 강의실 홈 현재 강좌의 홈화면으로 이동
	- <mark>3)메인 좌측 메뉴 LMS 메인 좌측 메뉴와 같음</mark>
	- 4 교수자정보 교수자/조교 정보 확인, 쪽지전송
	- 5 공지사항 강좌 내 공지사항이 등록되면 표시됨
	- 6 강의실기본메뉴 온라인출석부, 성적부확인, 메시지 보내기, 팀원 확인

\*출석부와 성적부는 LMS 강의실 활동에 대한 정보로, 최종 점수는 학사시스템에서 확인

- 7 학습활동 현 강좌에등록된학습활동을 종류별로모아서확인 가능
- 8 메뉴 숨기기 강의실 메뉴를 숨기거나 다시 펼칠 수 있는아이콘

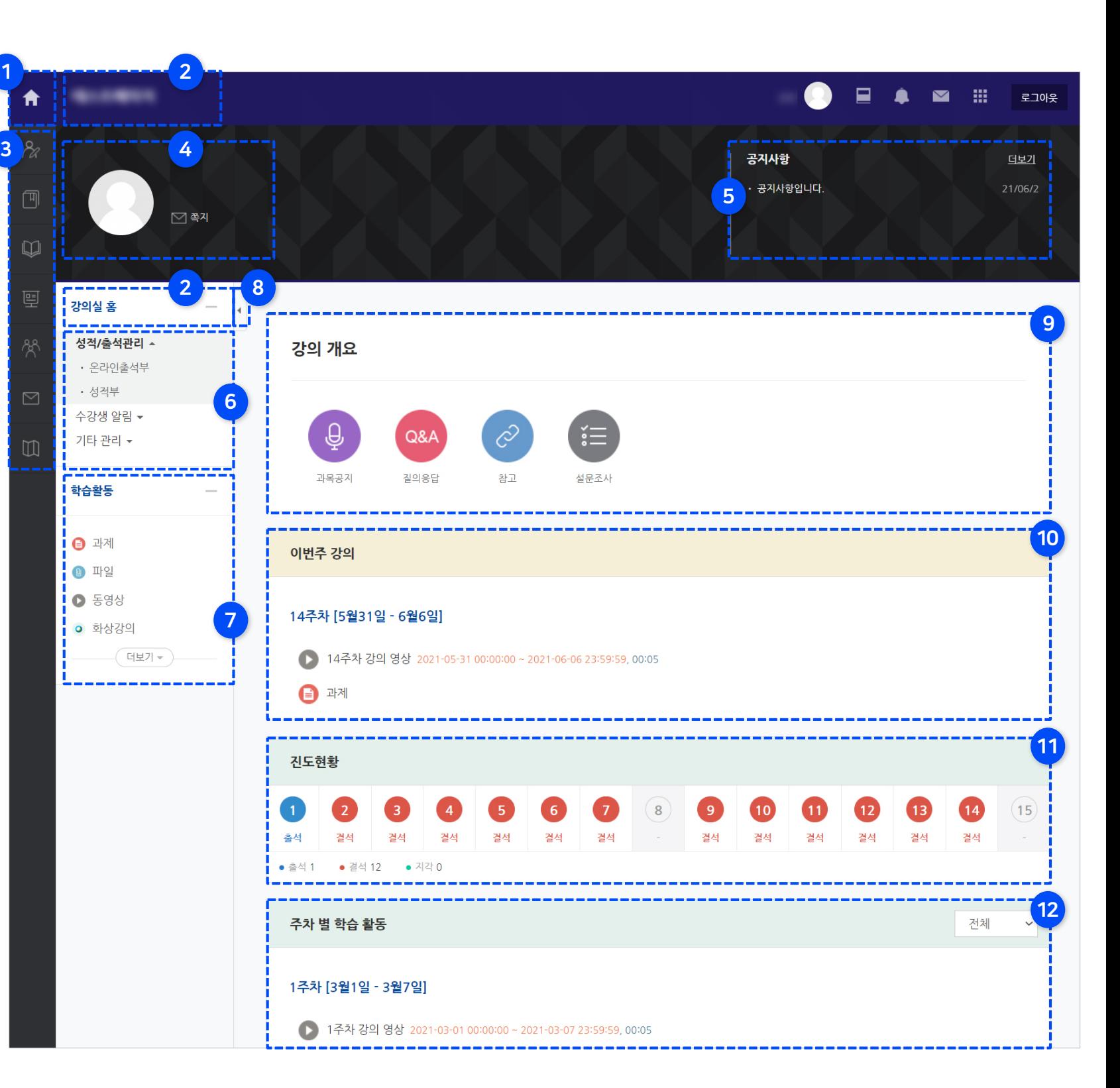

#### Part 2

## 2 2-5. 강의실 홈 메뉴 소개 (2/2)

1

- 9 강의 개요 강좌 내 공지사항을 확인하고 질의응답게시판에수업과관련된질문을올릴 수 있습니다. 그외 강의소개나주차구분 없는 학습활동및 자료가등록될수있습니다.
- 10 이번주강의 학사일정에따른이번주차학습 활동영역이맨 위에나타납니다.
- 11 진도현황 동영상 학습을 완료했는지 주차 별로 한눈에볼수 있습니다. (세세한 사항은 온라인 출석부에서 확인)
- 12 주차별 학습 활동 주차 별로 수행해야 하는 학습활동과자료가등록되는영역으로, 클릭하여학습하거나제출할수 있습니다.

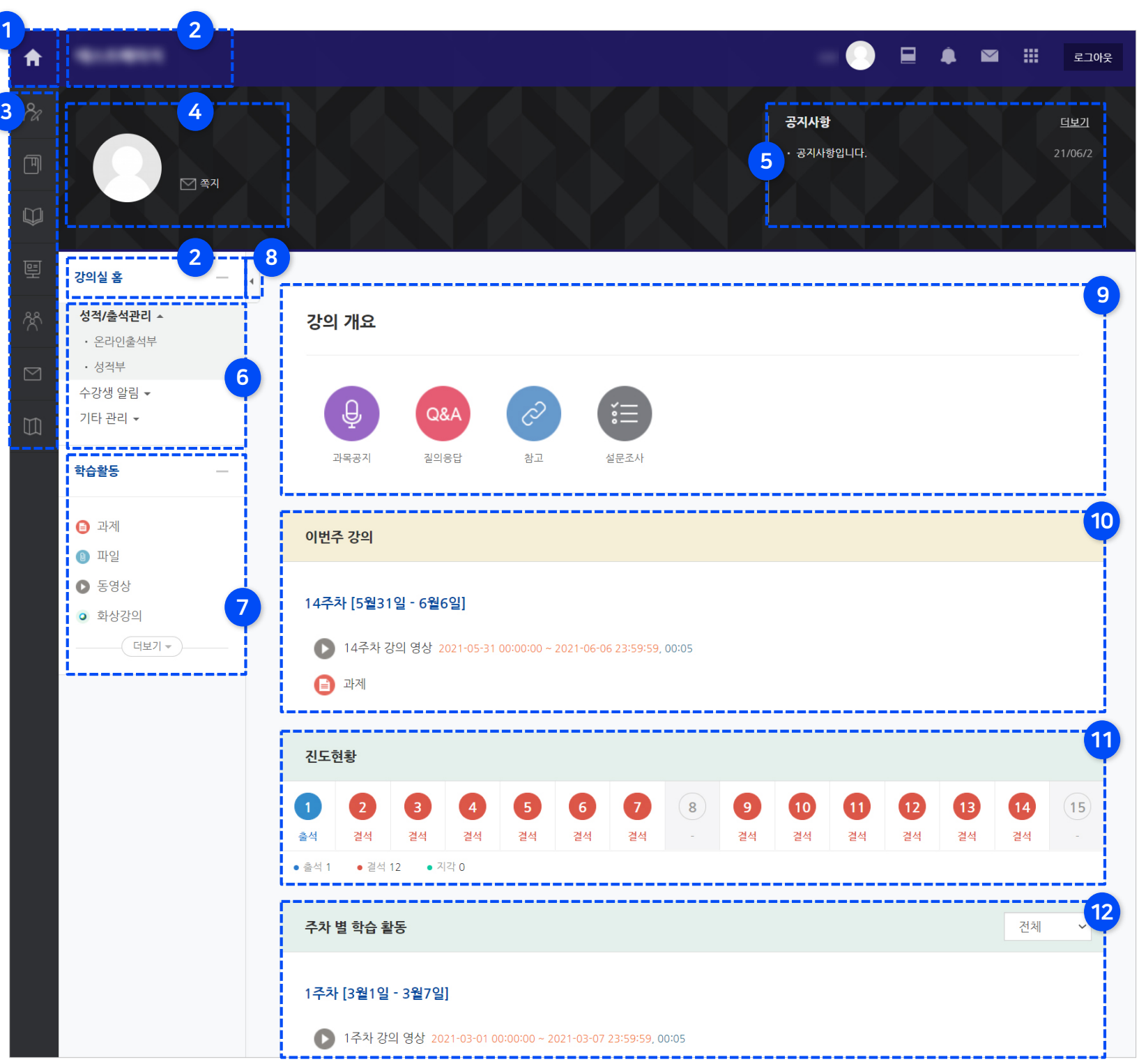

# Part 3. 학습자료 및 활동

학습자료를 열람하고 학습활동을 수행하는 방법에 대한 안내입니다.

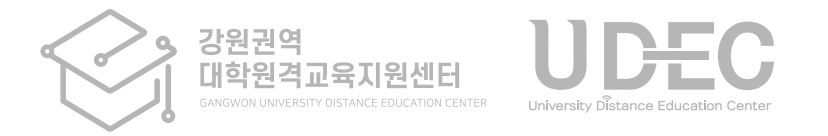

<span id="page-18-0"></span>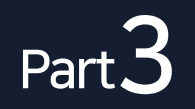

### 3 3-1. 학습자료 및 활동의 종류

• 강의실에 입장한 뒤, '강의 개요'나 '주차 별 학습활동'에 등록된 학습 자료와 활동의 제목 또는 아이콘을 클릭하면 열람할 수 있습니다.

• 학습 자료 및 활동에는 다음과 같은 것들이 있습니다.

학습 자료: 동영상, 파일, 링크 등

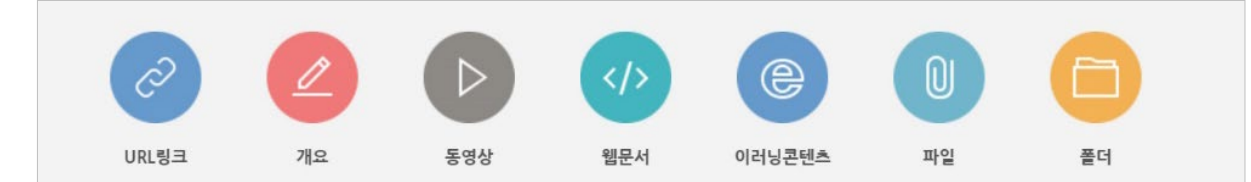

#### 학습 활동: 퀴즈나 과제, 설문조사, 토론, 게시판 등

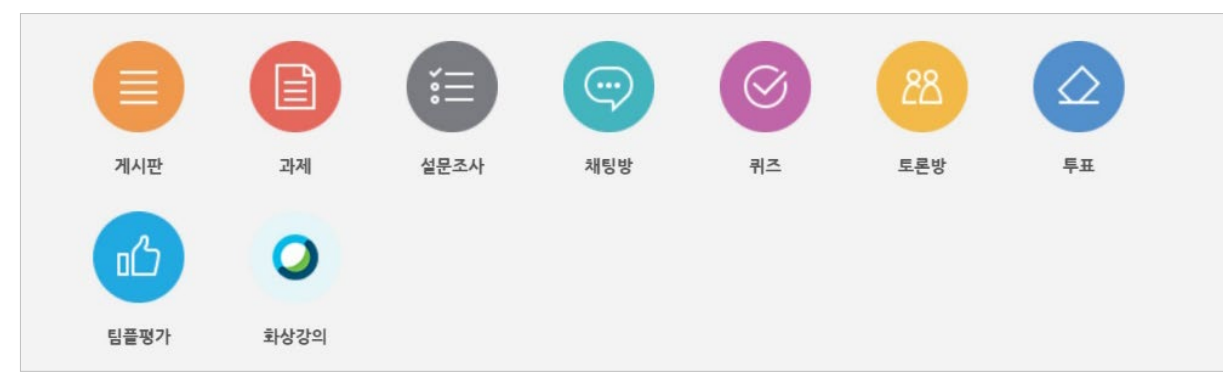

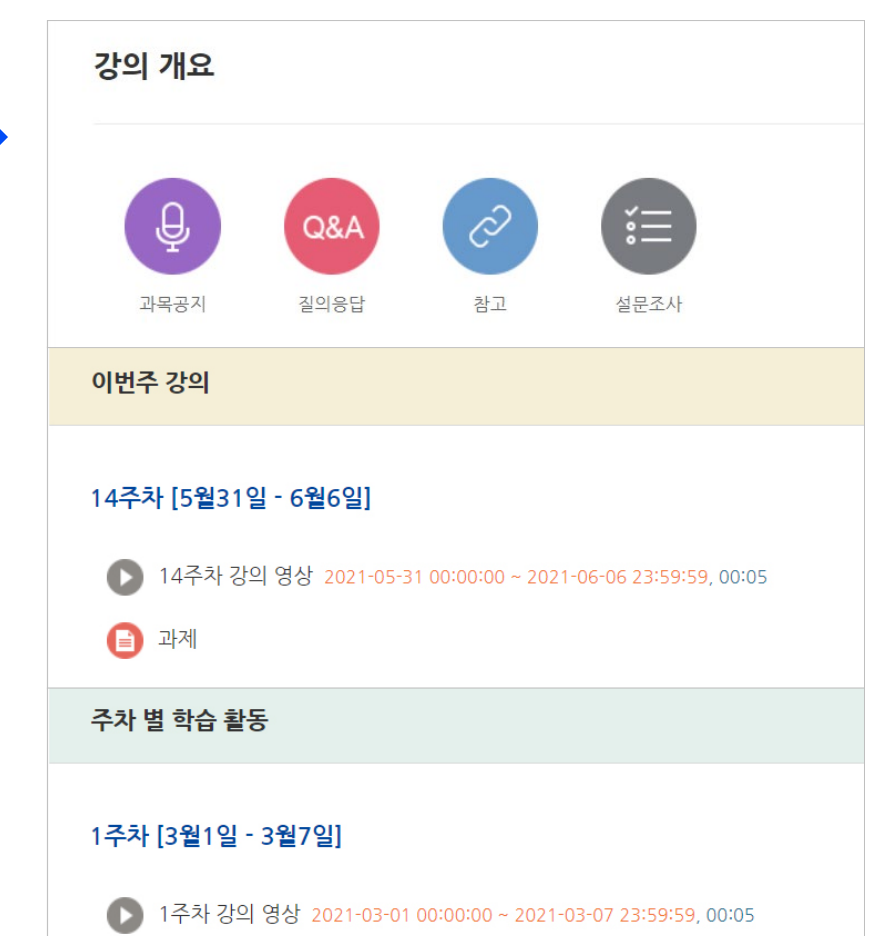

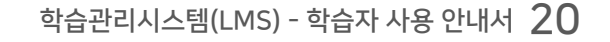

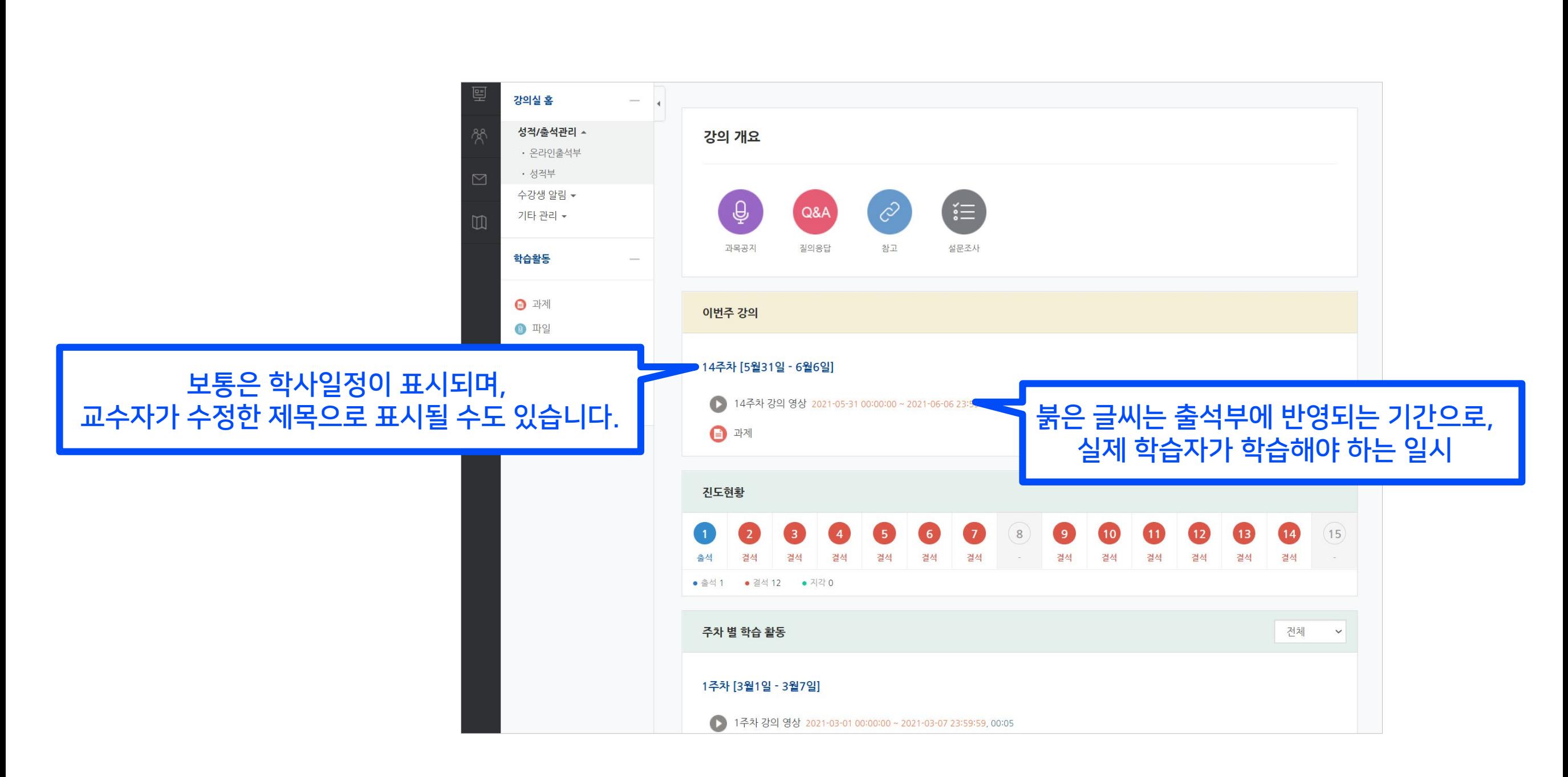

• 동영상, 과제, 퀴즈 등 대부분의 학습 활동은 학습이 가능한 시작과 종료 시간이 있습니다. 그런데 학사일정에 따른 주차와 상관없이 날짜를 다르게 지정할 수 있기 때문에 미리 확인하고 학습 계획을 세우시는 것이 좋습니다.

### 3 3-2. 학습 기간 확인 (1/2)

<span id="page-19-0"></span>Part 3

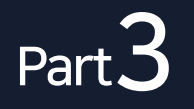

## 3 3-2. 학습 기간 확인 (2/2)

동영상은 같은 주차에 등록되어 있으면 학습기간이 동일하므로 주차 별로 학습하면 됩니다.

 과제나 퀴즈와 같은 학습 활동은 주차에 상관없이 개별적으로 날짜 설정이 가능하기 때문에 따로 확인해야 합니다. - 학습활동 제목 옆에 붉은색으로 기간 표시가 없는 경우에는, 제목을 클릭하여 시작 일시와 종료 일시를 확인할 수 있습니다.

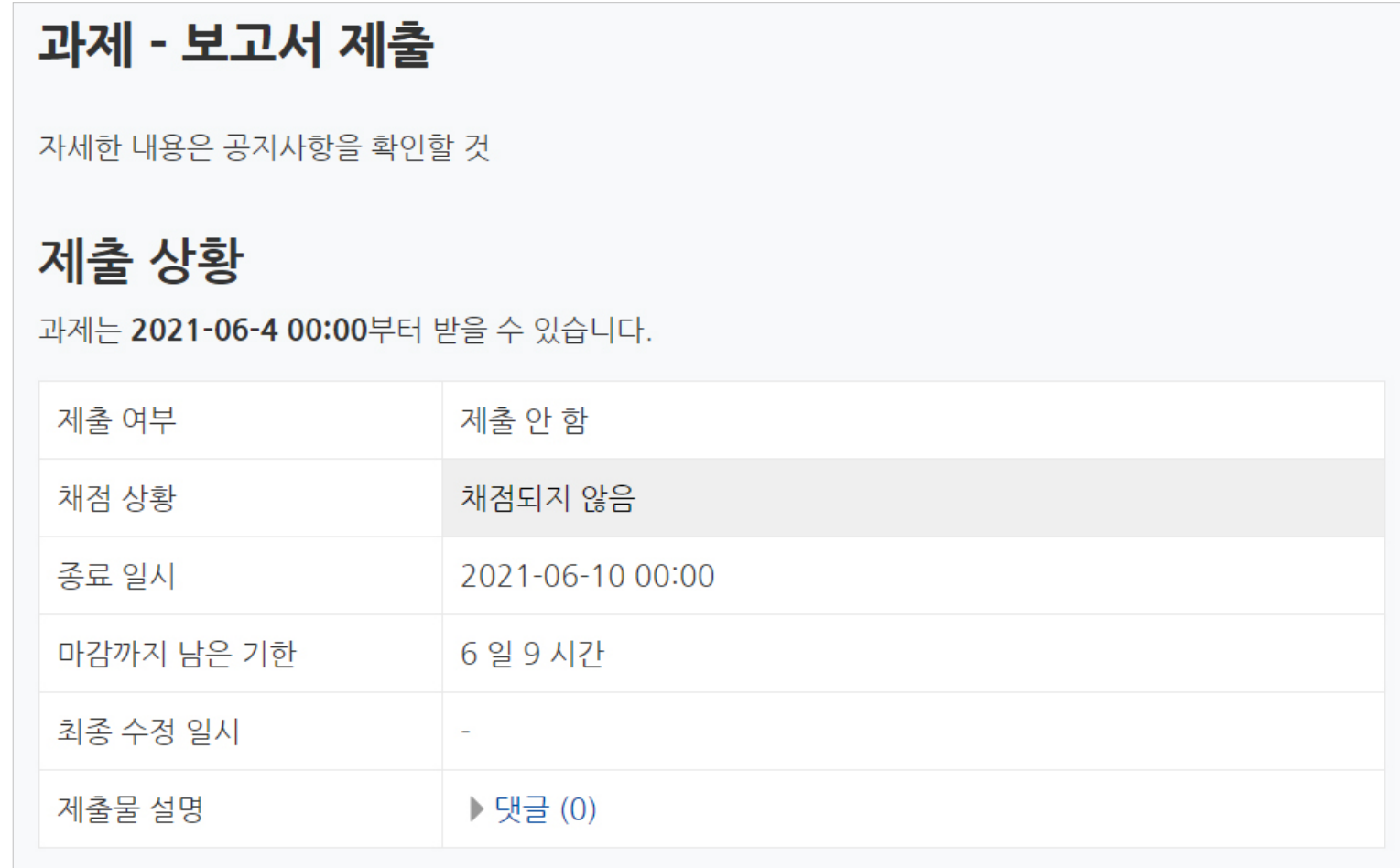

<span id="page-21-0"></span>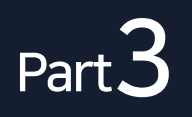

### 3 3-3. 학습 자료 - 파일

- 강의실에 등록된 파일은 클릭하면 다운로드 받을 수 있습니다.
- 단, 문서 파일의 경우 교수자의 설정에 따라 다운로드가 불가하고 웹 문서 뷰어로 보는 것만 가능할 수도 있습니다.

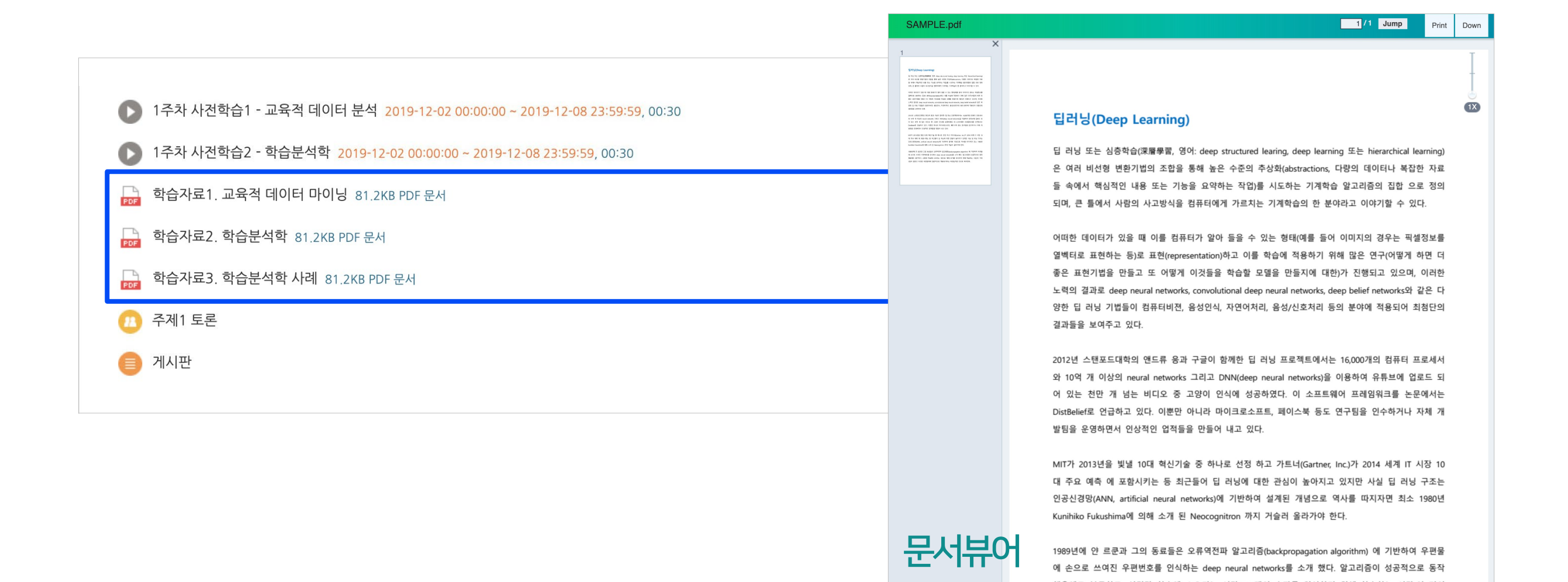

<span id="page-22-0"></span>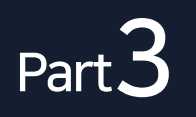

#### 3 3-4. 학습 자료 - 폴더

- 강의실에 등록된 폴더를 클릭하면 그 안에 등록된 파일들을 내려 받을 수 있습니다.
- 폴더는 교수자가 다수의 수업 자료를 전달할 때 사용합니다.

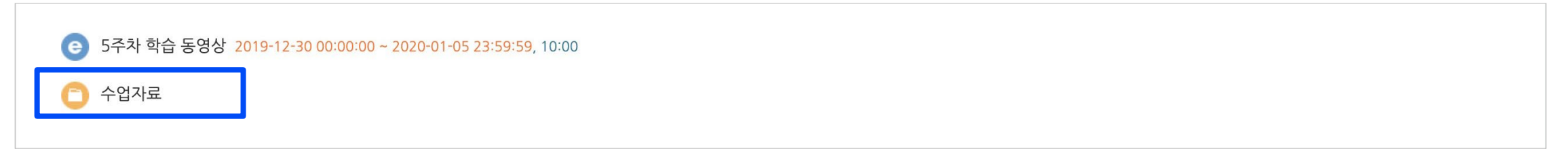

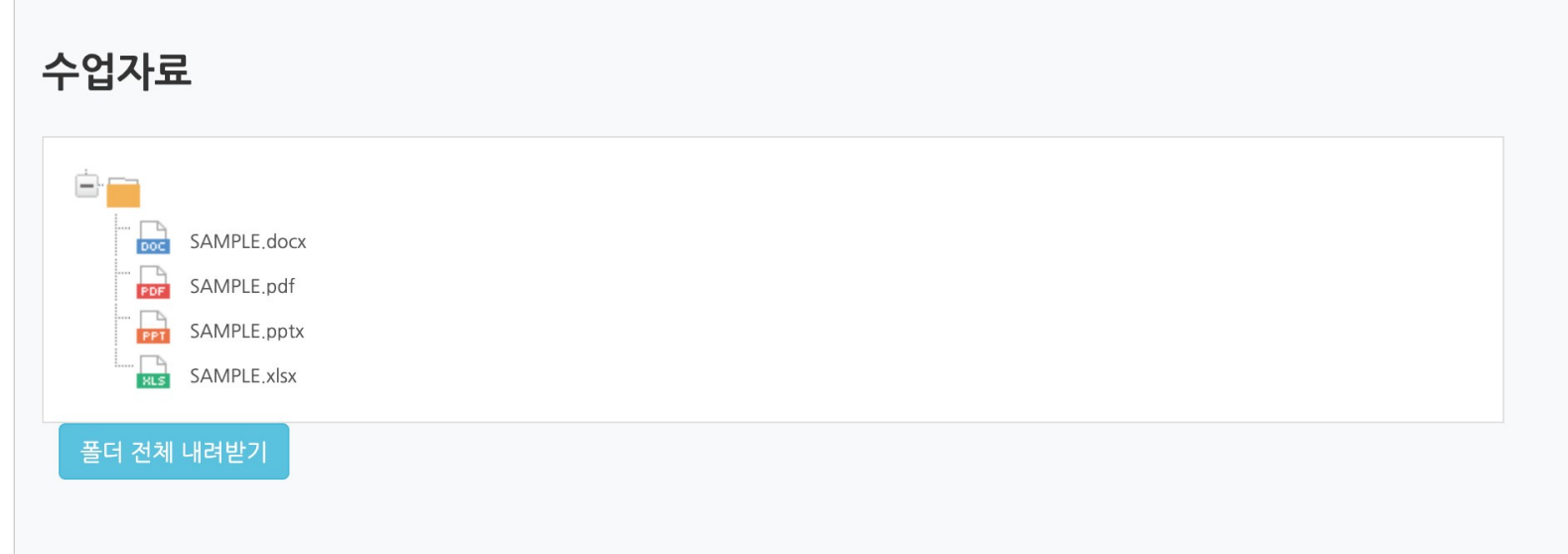

※ 모바일의 경우 웹 페이지를 통해 시청했을 때는 기록에 반영되지 않을 수 있으니 앱(코스모스)을 이용해주세요.

1) '한 주차에 올라온 동영상을 모두' 보아야 하며

2) '출석으로 인정되는 기간 내'에 3) '출석인정 요구시간'을 만족시켜야 합니다.

<동영상 강의 학습 시 출석의 요건>

(학습 후에는 온라인 출석부를 바로 확인해주세요.)

• 창이 열리면 재생 버튼(▶)을 클릭하여 재생합니다. (실제 재생한 기록을 기준으로 학습여부를 판단)

• 학습 후 X를 눌러 창을 닫아야 진도율에 반영됩니다.

출석으로 인정되는 기간 ▶ 1주차 강의 영상 2 020-03-02 00:00:00 ~ 2020-03-08 23:59:5

• 학습활동에 등록된 동영상 강의 제목을 클릭하여 학습하세요.

<span id="page-23-0"></span>Part 3

이번주 강의

1주차 [3월02일 - 3월08일]

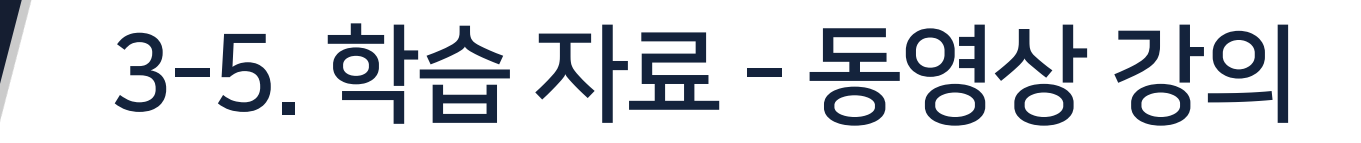

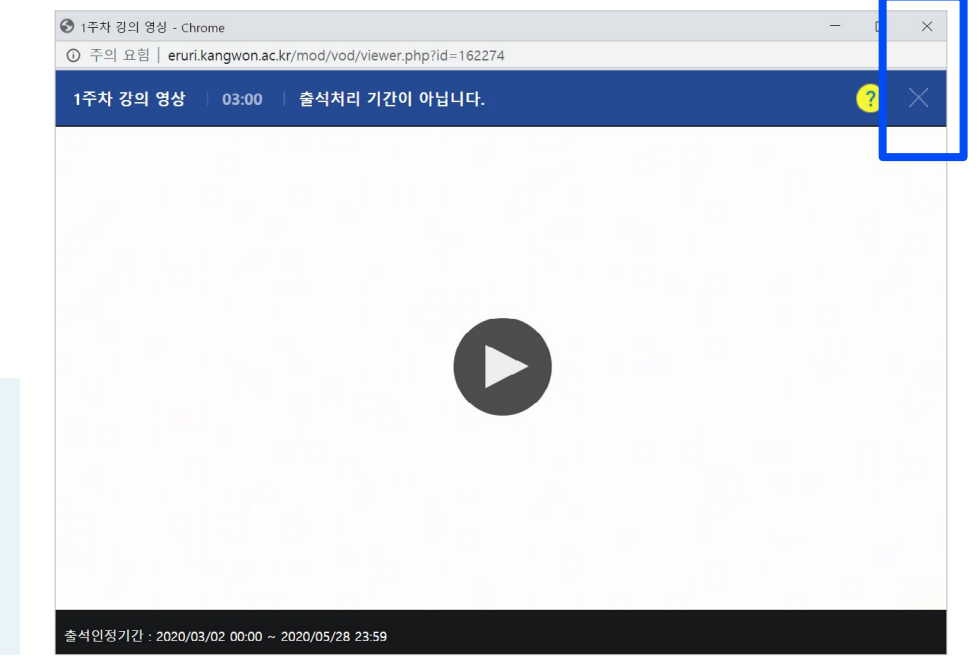

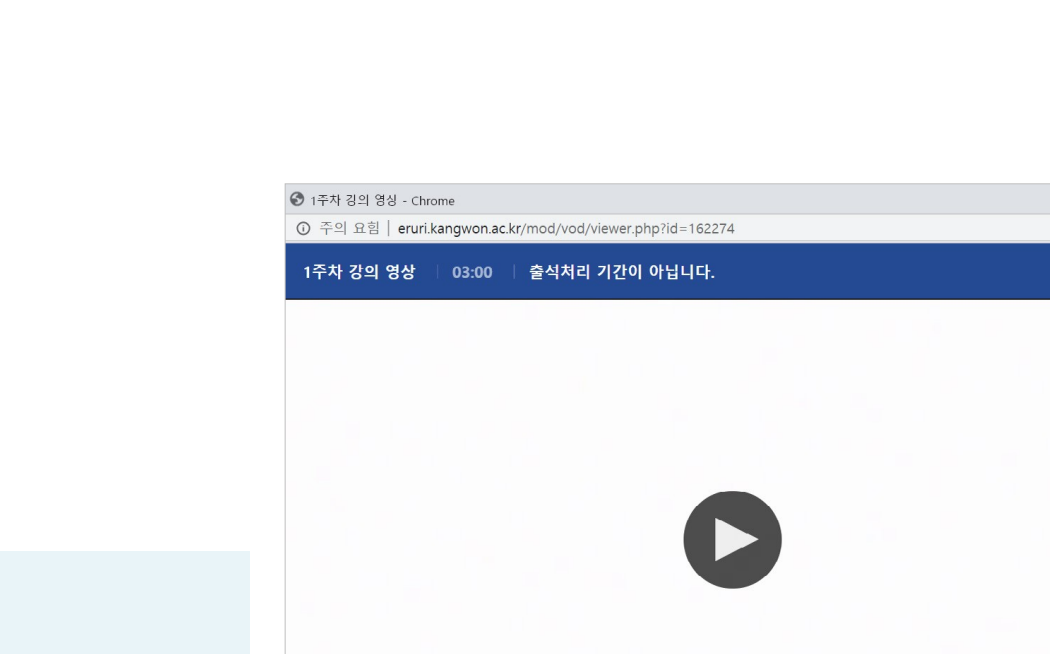

<span id="page-24-0"></span>Part 3

### 3 3-6. 동영상 재생 오류

• 동영상 재생에 문제가 있을 때는 우측 상단의 ?(물음표)를 눌러 스스로 진단을 먼저 해보세요.

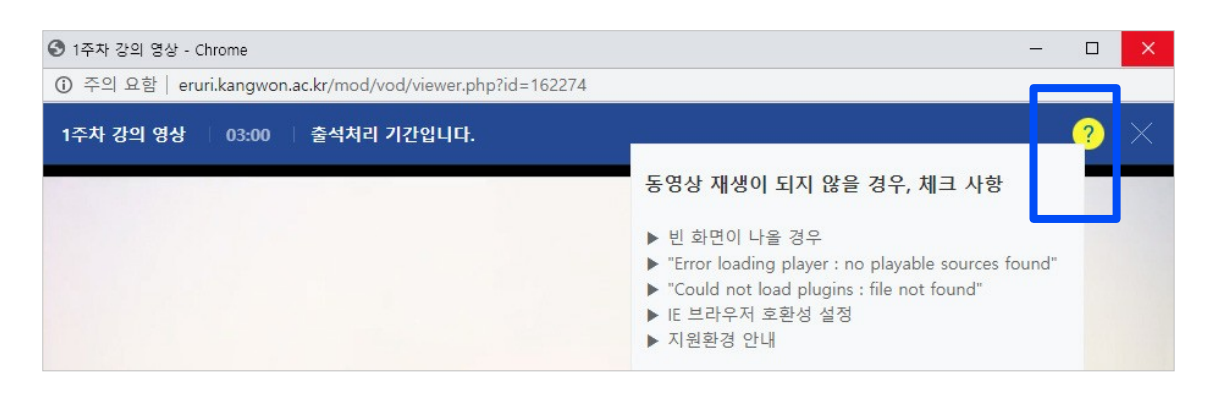

• 사용 중인 브라우저를 최신 버전으로 업데이트 해주세요.

2020년 12월 31일부터 어도비 플래시 플레이어(Adobe Flash Player)의지원이 종료됨에 따라 Internet Explorer에서는 동영상 재생이 불가능하거나 원활하지 않으므로 다른 브라우저를 사용해주세요.

- 변환이 완료된 동영상이 없다고 나올 때는? 업로드된 동영상이 서버에서 변환 대기 중일 때 나타나는 메세지로, 시간이 지나면 차례로 변환이 완료되어 재생이 가능해집니다. 지나치게 장시간 같은 증상이 있다면 문의바랍니다.
- 동영상을 열 수 없다고 나올 때는? (cannot load ~) 동영상 파일이 깨졌을 수 있으므로 재업로드를 요청하세요.

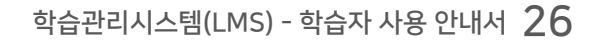

### 3 3-7. 학습 자료 - 이러닝콘텐츠

• 강의실에 등록된 이러닝콘텐츠를 클릭하여 이용할 수 있습니다.

<span id="page-25-0"></span>Part<sup>3</sup>

• 학습 완료 후 창을 닫아야 정상적으로 학습기록에 반영됩니다.

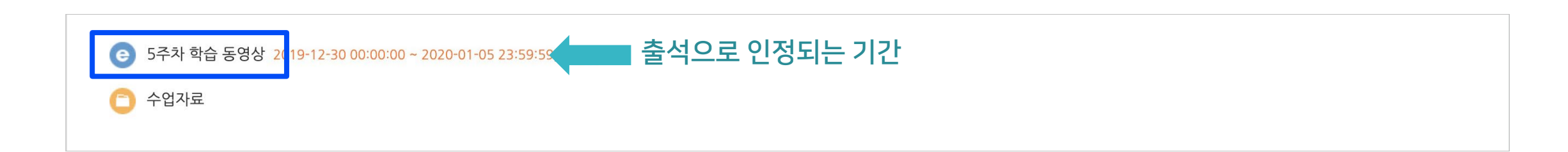

※ 모바일의 경우 웹 페이지를 통해 시청했을 때는 기록에 반영되지 않을 수 있으니 앱(코스모스)을 이용해주세요.

<span id="page-26-0"></span>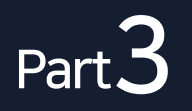

### 3 3-8. 학습 자료 - URL링크, 웹문서

- URL 링크: 클릭하면 웹 페이지(예: 블로그, 뉴스, 위키 등)에 있는 수업자료를 새 창에서 열람할 수 있습니다.
- 웹문서: 교수자가 작성한 웹문서(HTML)를 클릭하여 열람할 수 있습니다.

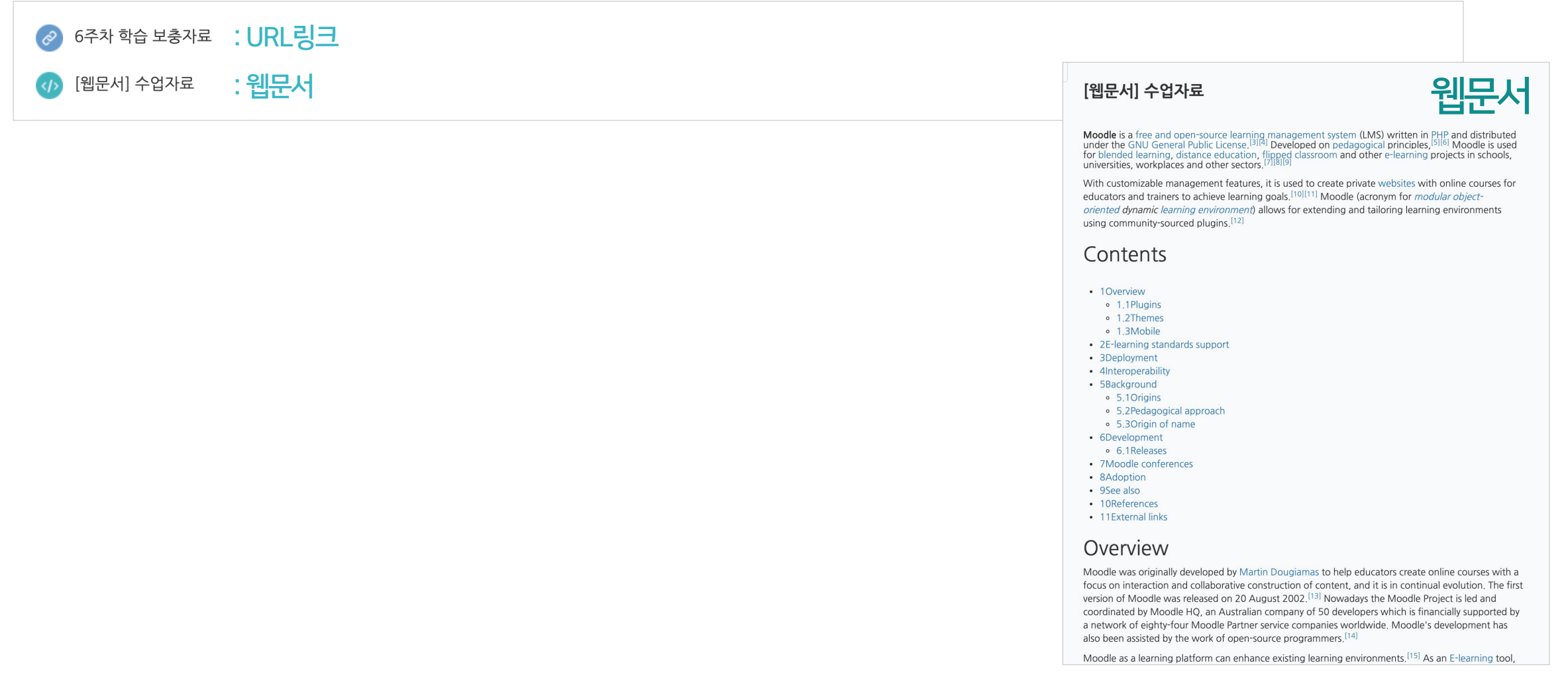

<span id="page-27-0"></span>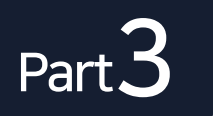

## 3 3-9. 학습 활동 – 과제 (1/3)

• 과제가 등록되면 제목을 클릭하여 정보(내용, 기간, 제출 상태)를 확인하세요.

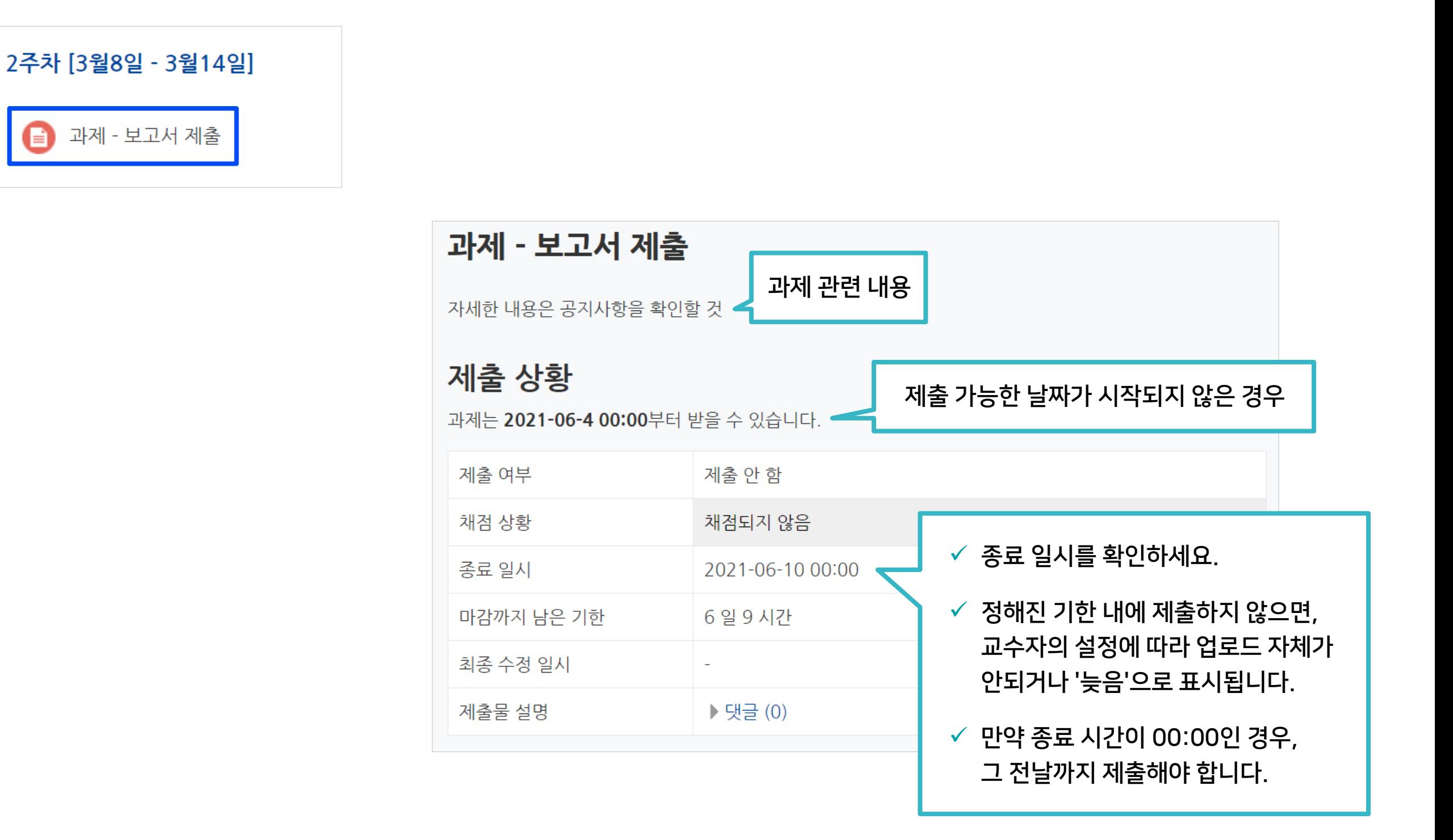

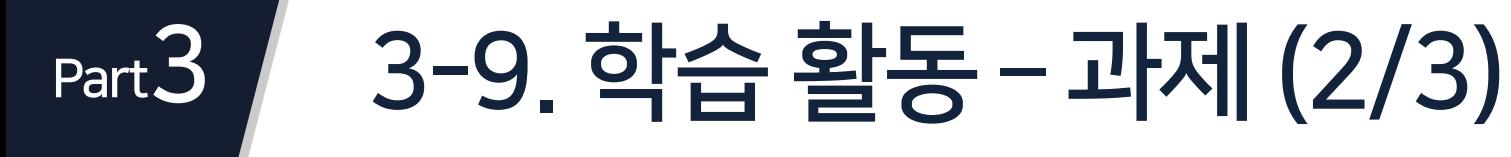

• 과제를 제출하려면 [과제 제출하기]를 클릭하세요.

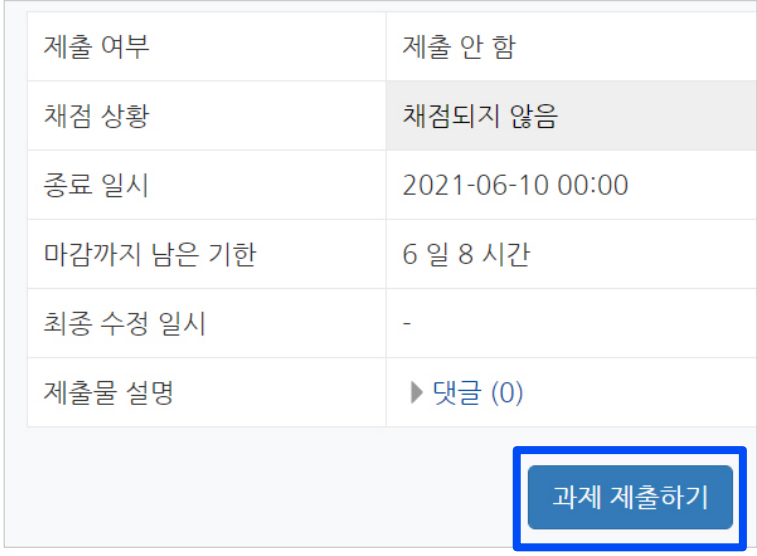

- 과제는 직접 타이핑하여 작성하거나 파일을 첨부하여 제출할 수 있습니다.
- 공지된 방법에 따라 작성 혹은 파일 업로드 후 [저장]을 클릭하면 제출이 완료됩니다.

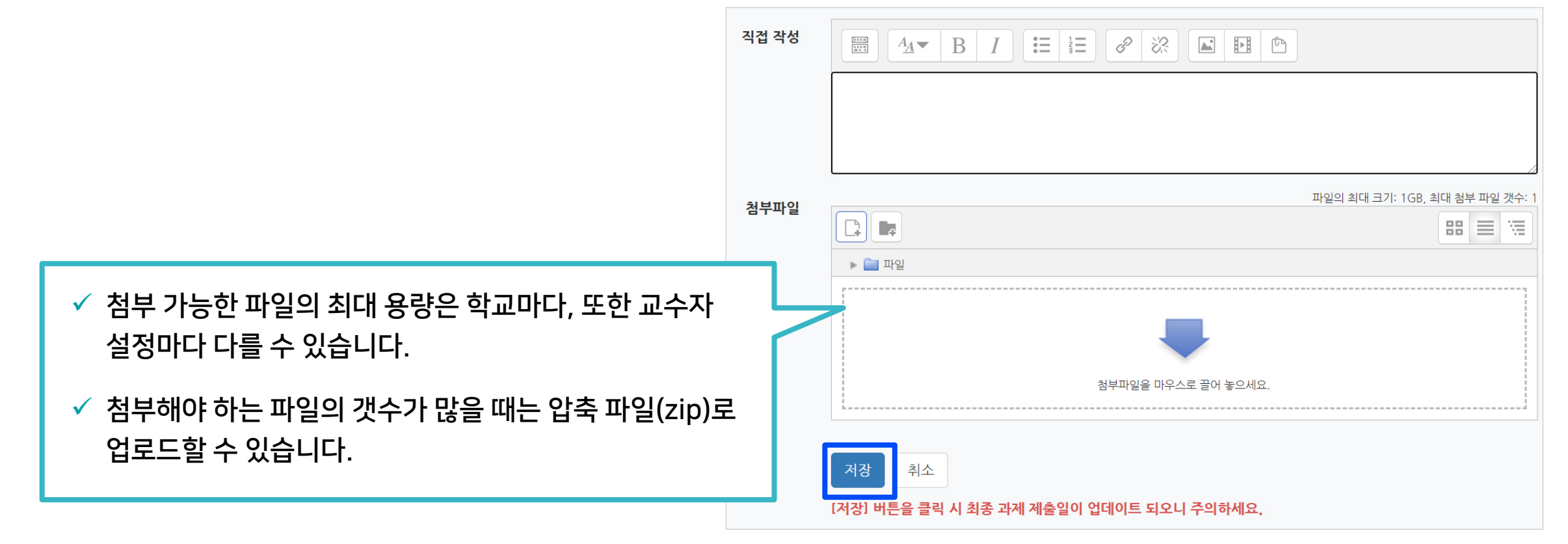

#### 학습관리시스템(LMS) - 학습자 사용 안내서  $\,30$

#### Part<sup>3</sup> 3 3-9. 학습 활동 – 과제 (3/3)

- 저장한 뒤에는 제출이 정상적으로 되었는지 첨부한 파일과 작성한 내용을 기한 내에 꼭 확인하세요.
- 수정하려면 [제출한 과제 편집]을 클릭하여 편집한 뒤 다시 저장하시면 됩니다.

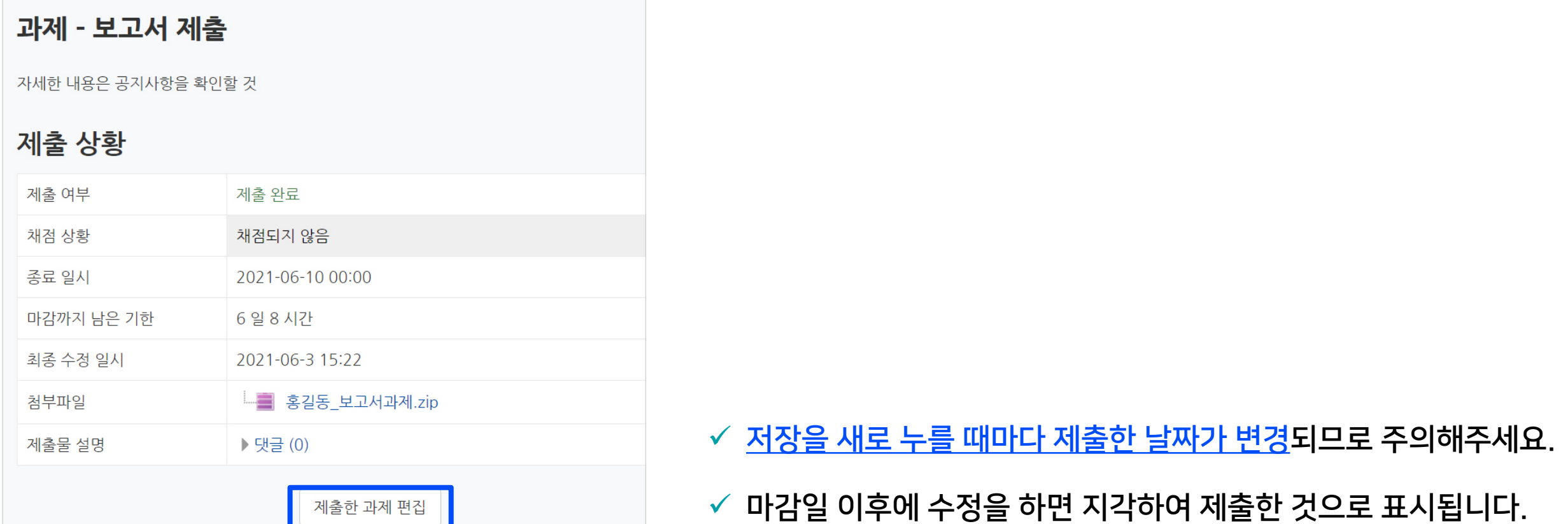

• 퀴즈에 응시하려면 응시 가능한 기간 중에 [바로 퀴즈에 응시]를 클릭하세요

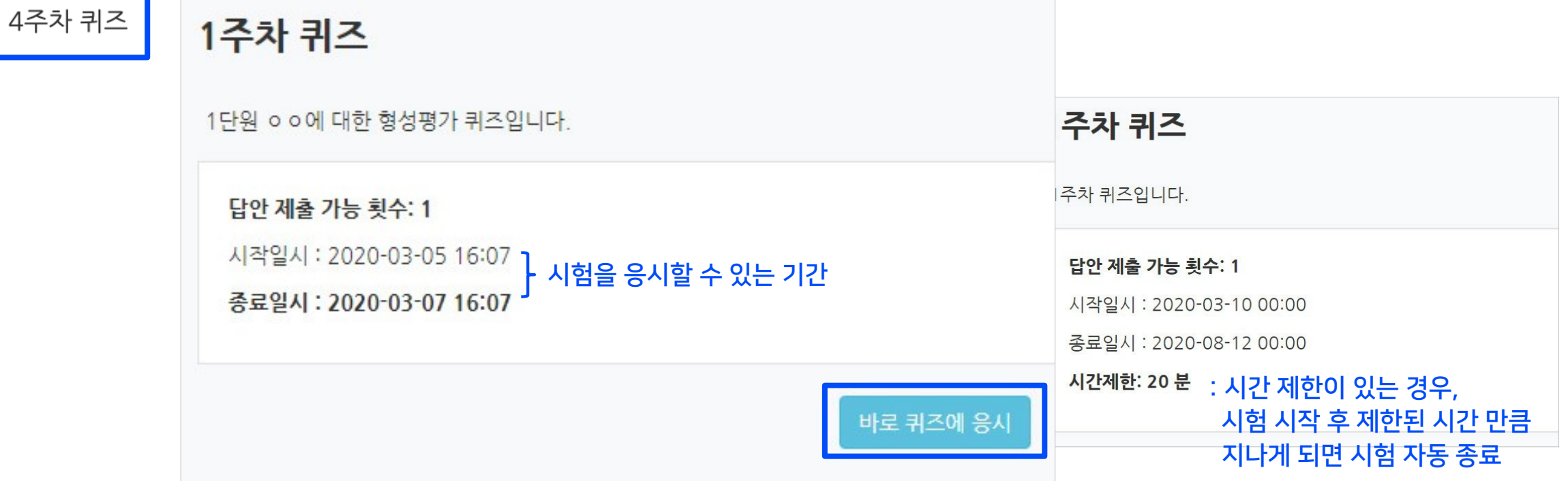

- 모바일은 코스모스 앱을 통해 시험을 볼 수 있지만 PC를 이용하는 것이 안정적입니다. 퀴즈 응시 관련 주의사항을 미리 숙지하여 불이익이 없도록 준비하세요.
- 강의실에 등록된 퀴즈를 클릭하면 정보(응시가능 기간, 제한시간, 응시 가능 횟수)를 확인할 수 있습니다.

퀴즈 진행방식, 피드백 여부, 퀴즈 이후 정보 공개, 응시 가능한 횟수, 시간 제한 옵션 등은 교수자의 설정에 따라 달라집니다.

3-10. 학습 활동 – 퀴즈(1/5)

<span id="page-30-0"></span>Part<sup>3</sup>

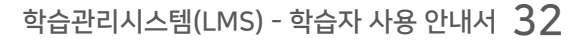

✓ 코스모스 앱은 앞 문항으로 이동이 불가능합니다.

교수자가 퀴즈를 순서대로 풀도록 설정한 경우에는 이전 문항으로 되돌아갈 수 없습니다.

이전 페이지/다음페이지 버튼을

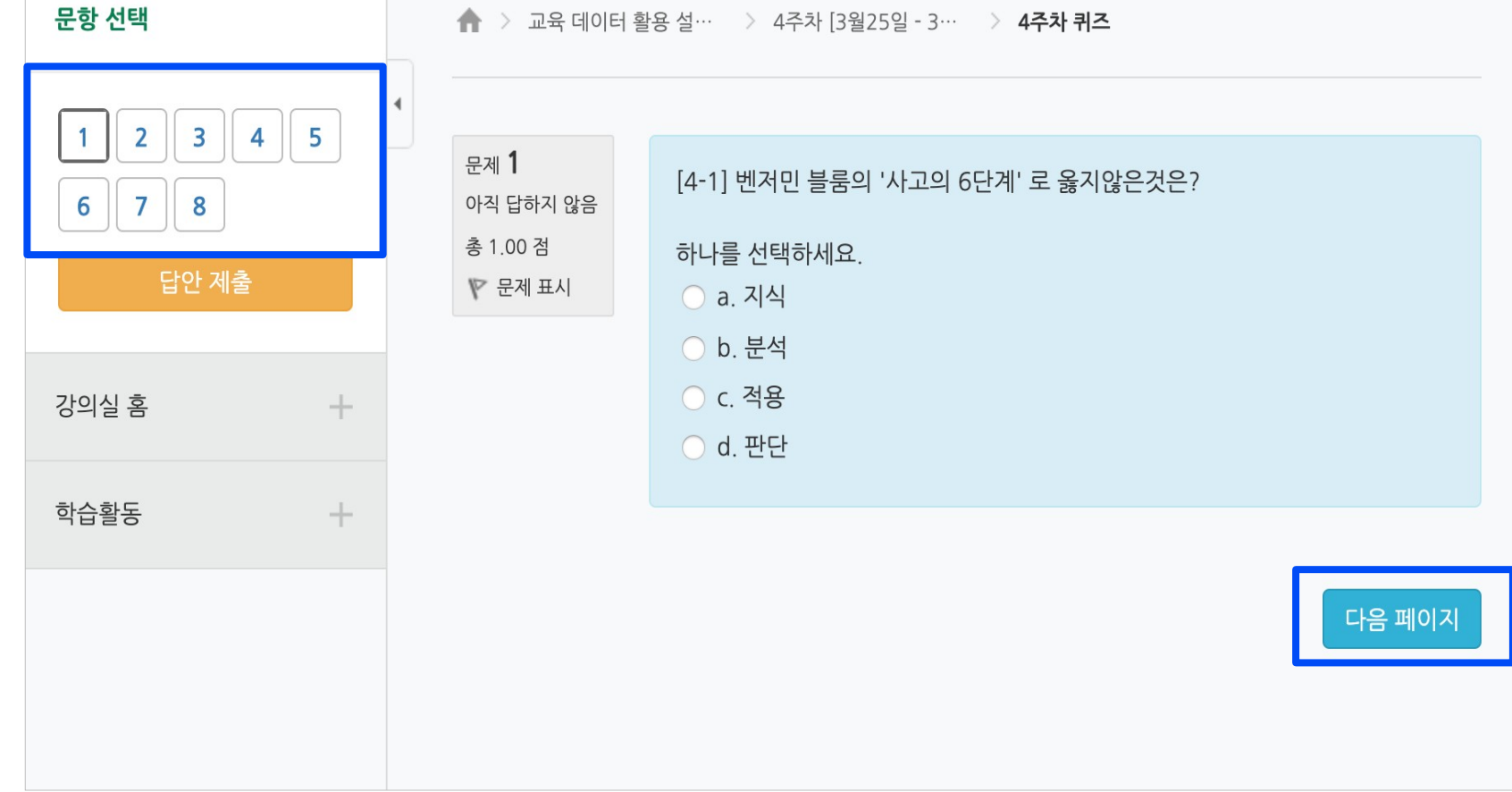

 $\checkmark$  이전 문항으로 이동할 때 브라우저의 뒤로가기를 누르면 오류가 날 수 있습니다.

 $\checkmark$  문항 선택의 번호를 클릭하거나,

클릭하여 이동하세요.

Part 3

누르면 답이 저장됩니다.

## 3 3-10. 학습 활동 – 퀴즈(2/5)

• 문항의 종류는 단답형, 주관식, 서술형 등 출제자의 의도에 따라 다양합니다. 문제를 푼 뒤 [다음 페이지] 버튼을

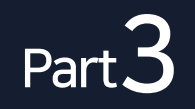

### 3 3-10. 학습 활동 – 퀴즈(3/5)

- 서술형 문제 및 장시간 풀이가 필요한 문제의 경우 3~5분 간격으로 마우스를 움직이거나 키보드를 입력해주세요.
- ✓ 일정 시간 이상 아무런 움직임이 없을 경우 로그인 세션이 만료됩니다. 다음 문제로 화면을 이동할 때 로그아웃이 되면서 로그인 화면으로 이동되며, 작성 중이던 내용은 소실될 수 있습니다.

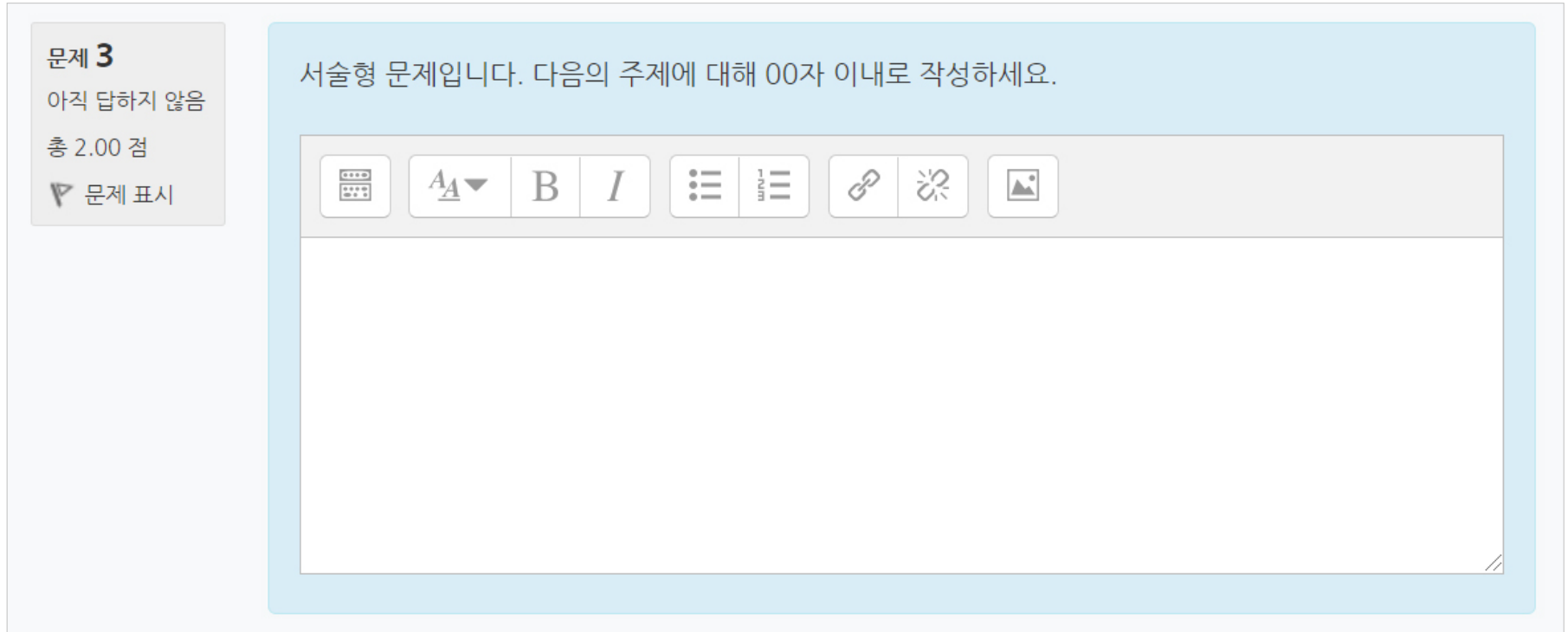

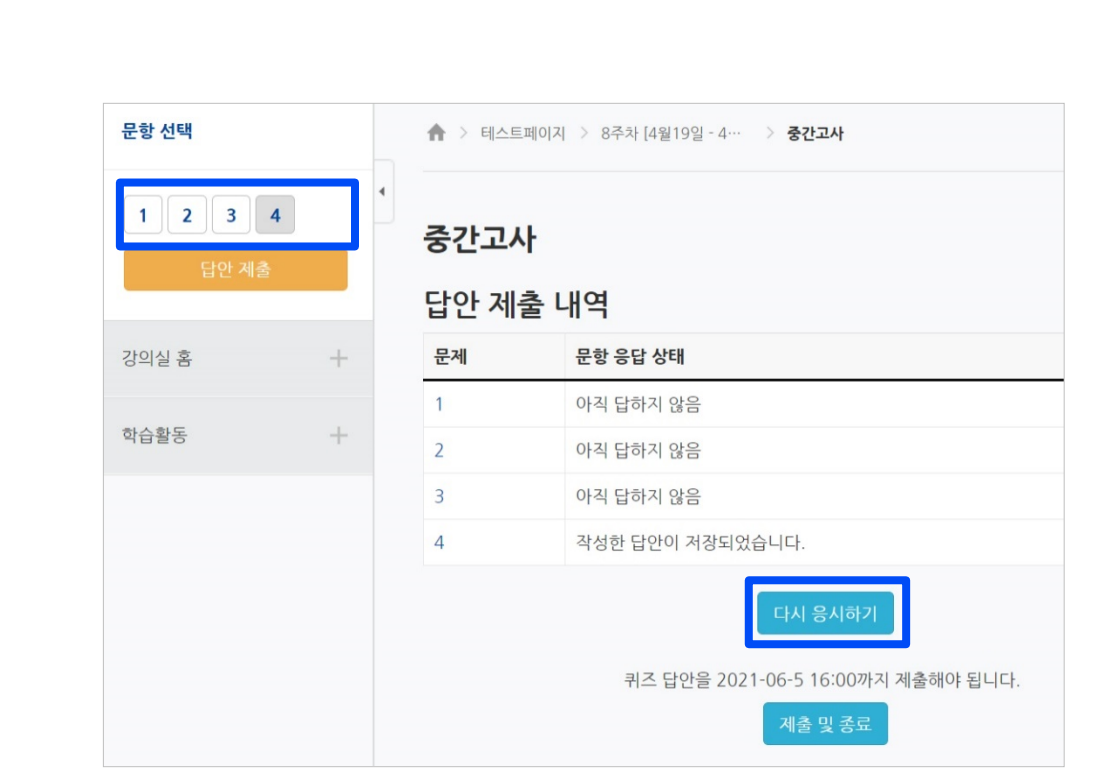

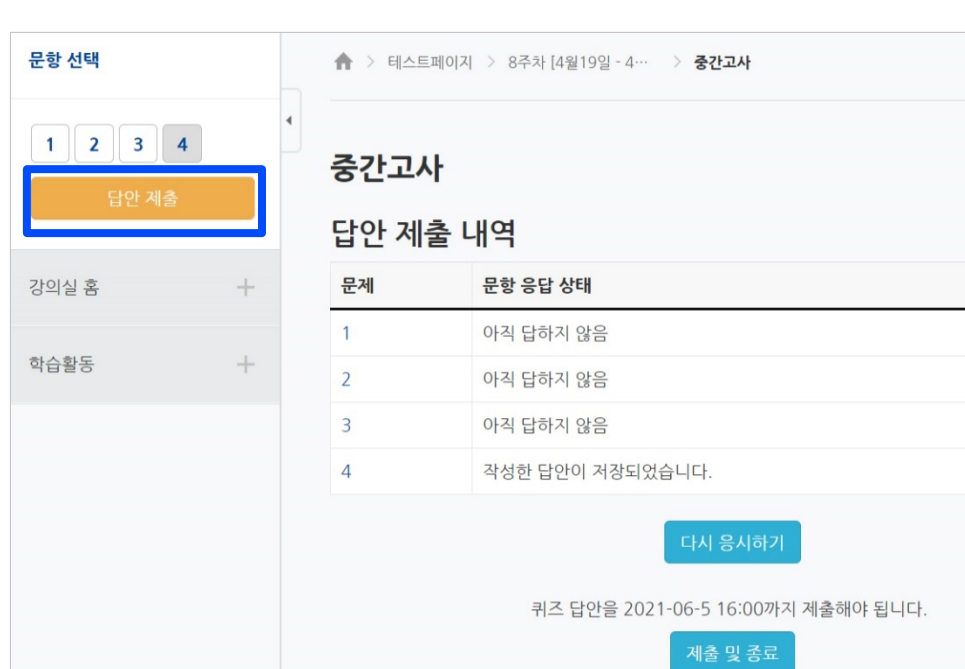

• 문제를 다 푼 후에는 [답안 제출] 버튼을 클릭하세요. 답안 제출 내역을 보면 문항 별 응답 상태가 나타납니다.

• 문제를 다시 풀려면 [다시 응시하기] 또는 문항 선택에 있는 번호를 클릭하면 됩니다.

### 3 3-10. 학습 활동 – 퀴즈(4/5)

• 제출 후 자신의 응시 기록을 확인합니다. 그림처럼 종료됨, 제출됨으로 나와야 최종적으로 제출이 완료된 상태입니다.

※ '제출 및 종료'를 하지 않고 화면을 닫으면 답안이 유실될 수 있습니다.

퀴즈 기록 설명 보기 진행 상황 피드백 보기 종료됨 2021-06-3 16:27에 제출됨 답안 제출 기회를 모두 사용하였습니다. 강좌로 돌아가기

- 학습활동 • 팝업이 뜨면 다시 한번 [제출 및 종료]를 클릭하세요.
- 답안을 제출하기 위해 [제출 및 종료]를 클릭하세요.

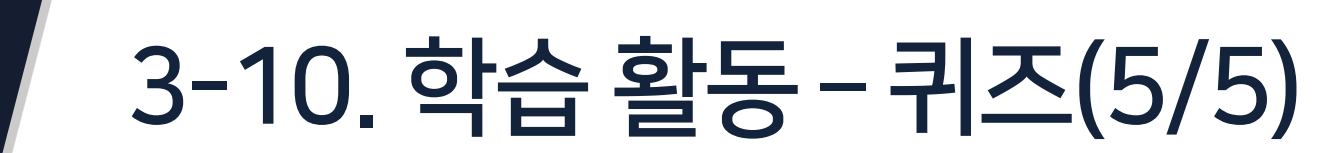

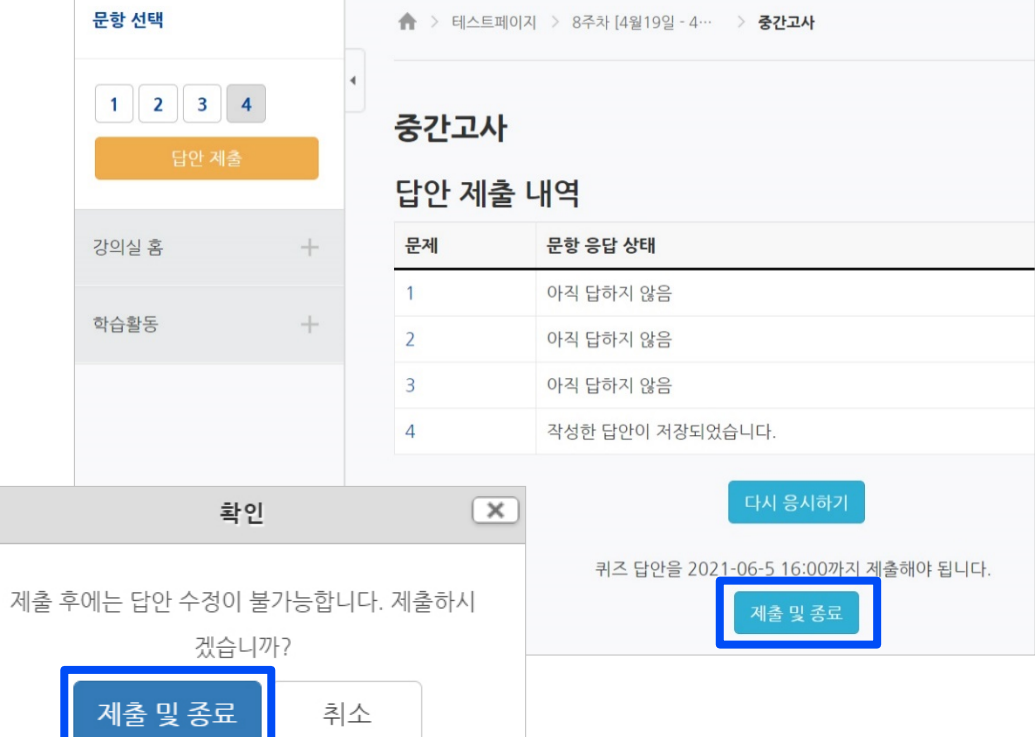

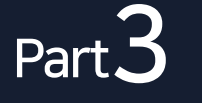

#### 3 3-11. 퀴즈 동시접속 차단 안내

• 온라인 퀴즈 화면 이외에 다른 화면을 열람하면 동시접속으로 차단될 수 있습니다.

※ 부정행위로 동시접속 차단될 경우 시험은 0점 처리됩니다.

- 두 개 이상의 브라우저 또는 창을 띄우는 경우
- PC와 스마트폰 앱으로 동시 접속하는 경우
- 스마트폰 응시 도중 화면을 바꾸는 경우
- 스마트폰 홈버튼을 누르는 경우

<span id="page-35-0"></span>Part 3

- 메신저에 접속되어 있는 경우 (예: 카카오톡)
- 응시 도중 통신이 끊기거나 불안정할 경우 (※무선 보다는 유선 통신망 사용해야 함)

- 통신 접속이 불안정할 경우에도 차단이 발생될 수 있으므로 시험 응시 전 인터넷과 PC 환경을 점검해보세요.
	- ✔ 스마트폰 보다는 PC로 응시하는 것이 좋습니다.
	- 노트북의 경우 무선 wifi를 사용하지 마시고 랜선을 미리 준비해 연결해주세요.
	- 기숙사, 카페와 같은 공용 wifi는 장소 및 사용자 수에 따라 장애 발생 빈도가 매우 높습니다.
	- 자취방 wifi도 평소 인터넷이 잘 되는 것처럼 보여도 한번씩 연결이 끊어져 시험이 종료될 수 있습니다.

<span id="page-36-0"></span>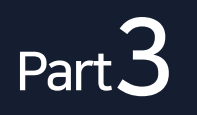

### 3 3-12. 학습 활동 – 토론

- 강의실에 등록된 토론 제목을 클릭하여 토론 활동에 참여할 수 있습니다.
- [주제글쓰기] 버튼을 클릭하여 새로운 글을 작성할 수 있으며, 이미 작성되어 있는 글을 선택한 뒤 [답변 등록] 버튼을 클릭하여 의견을 작성할 수 있습니다.

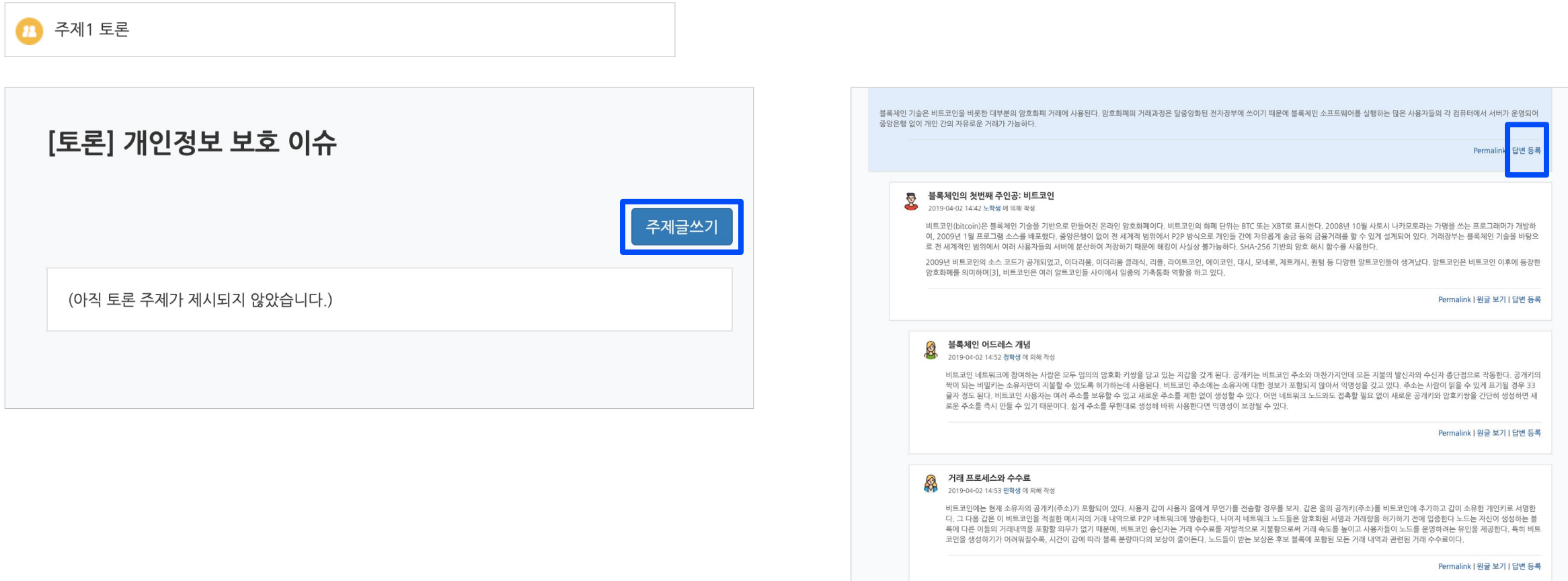

#### 학습관리시스템(LMS) - 학습자 사용 안내서  $\,\,38$

#### 3 3-13. 학습 활동 – 게시판

<span id="page-37-0"></span>Part 3

- 강의실에 등록된 게시판을 클릭하여 글을 읽고 작성할 수 있습니다. 게시판은 성격에 따라 일반 게시판, 공지사항, 질의응답(Q&A), 팀 게시판 등이 있습니다.
- 공지사항: 강좌 개요에 있는 공지사항 게시판은 교수자만 글을 작성할 수 있습니다.
- 질의응답(Q&A): 강좌 개요에 있는 질의응답 게시판은 교수자에게 질문을 전달하고 피드백을 받을 수 있습니다. 비밀 글로도 작성이 가능합니다.
- 팀 게시판: 팀 게시판이 생성되어 있는 경우 팀 별 소통 및 자료 공유 공간으로 사용할 수 있습니다. 팀 게시판은 폐쇄형과 개방형으로 교수자가 설정할 수 있으며, 폐쇄형 게시판은 다른 팀 학습자들이 볼 수 없으며, 개방형 게시판은 다른 팀 동료 학습자들의 활동을 살펴볼 수 있습니다.

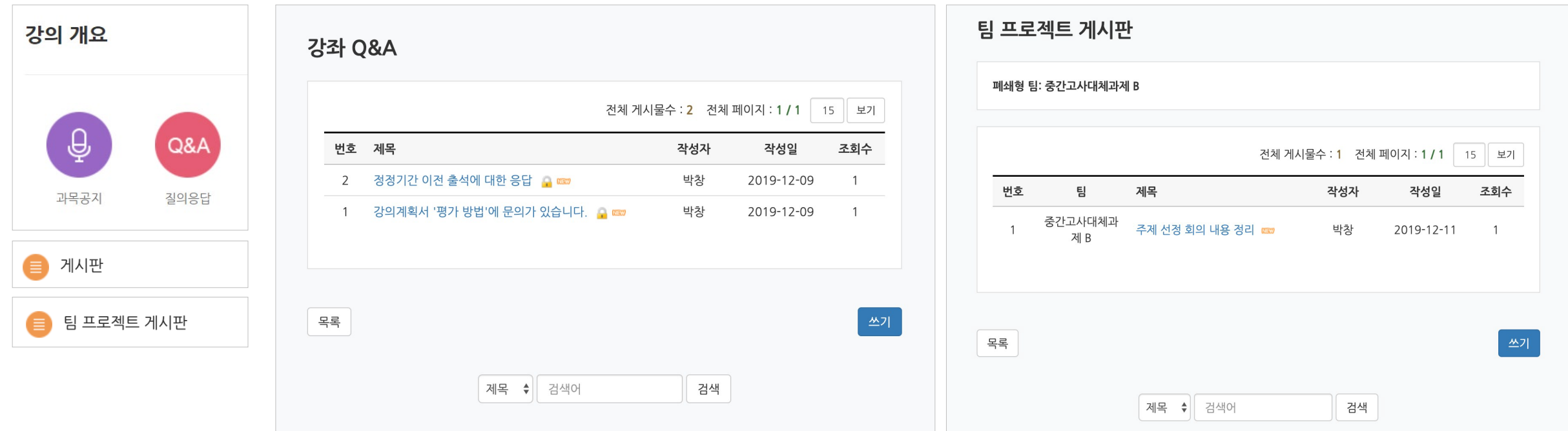

<span id="page-38-0"></span>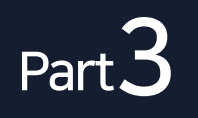

### 3 3-14. 학습 활동 – 설문조사

- 강의실에 등록된 설문조사를 클릭하여 참여할 수 있습니다.
- 익명으로 설정된 설문조사는 교수자 및 관리자도 설문 응답자의 정보를 확인할 수 없습니다. (설문조사 시작 시 익명/기명이 표시됨)

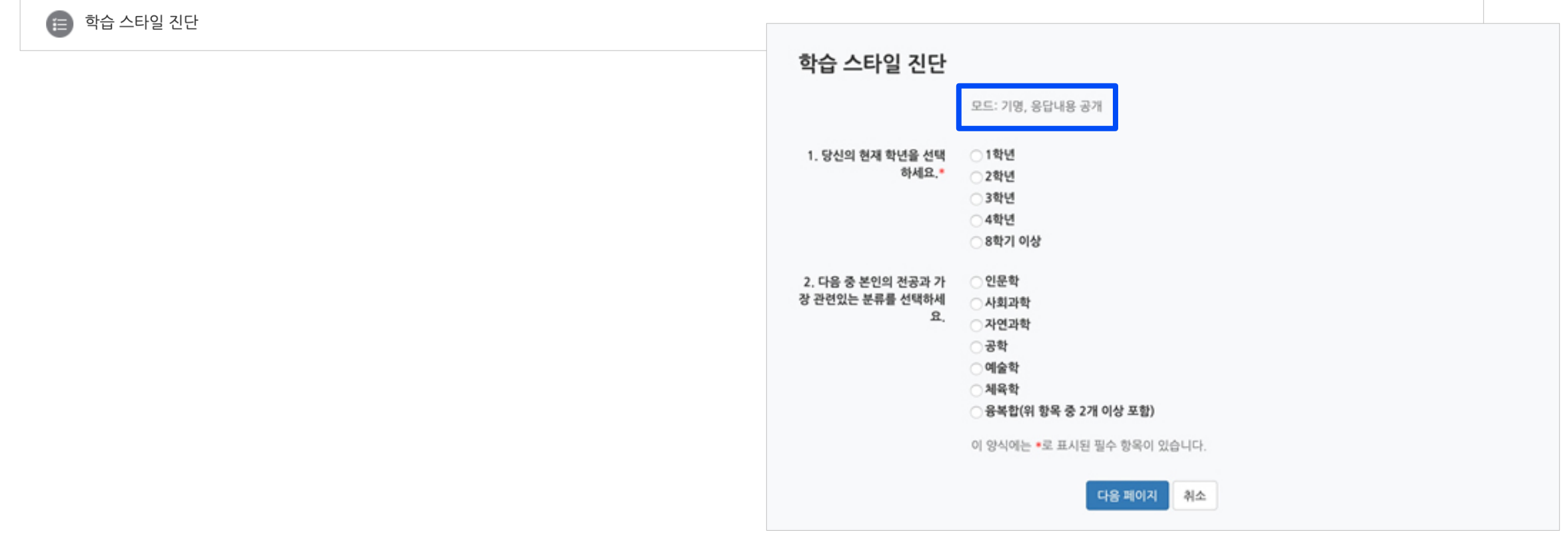

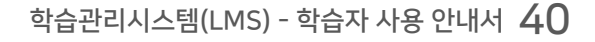

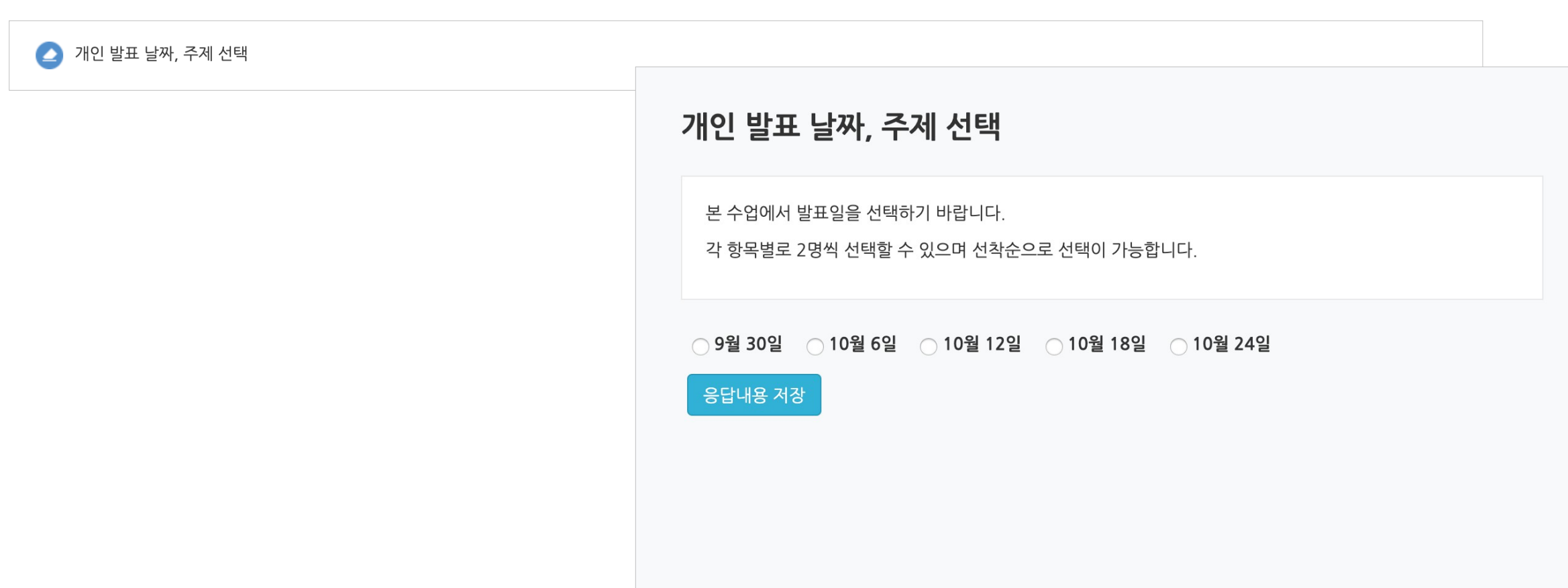

• 선착순으로 응답할 수 있는 기능도 있습니다. 제한된 정원만큼 투표가 완료되면 그 선택지는 마감되었다고 표시됩니다.

• 투표는 교수자의 설정에 따라 익명 또는 기명으로 진행되며, 응답내용의 공개여부도 설정에 따라 다를 수 있습니다.

- 투표는 1개의 질문(문항)에 대한 선택지 중 하나를 선택하는 활동입니다.
- 3 3-15. 학습 활동 투표

<span id="page-39-0"></span>Part 3

# Part 4. 출석 및 성적 확인

온라인 출석 현황을 점검하고 학습활동의 개별 점수와 성적을 확인할 수 있습니다.

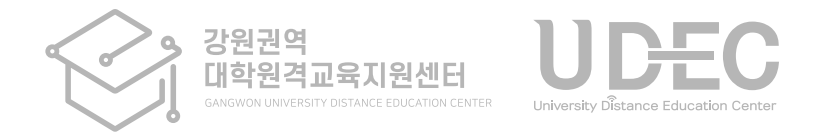

- 주차별, 콘텐츠별 학습 정도를 확인할 수 있으며, 총 학습시간에 있는 '~회 열람' 버튼을 클릭하면 상세한 학습 기록을 볼 수 있습니다.
- 온라인출석부가 활성화되지 않은 강의실의 경우 '학습진도현황' 메뉴에서 비슷한 정보를 일부 제공합니다.

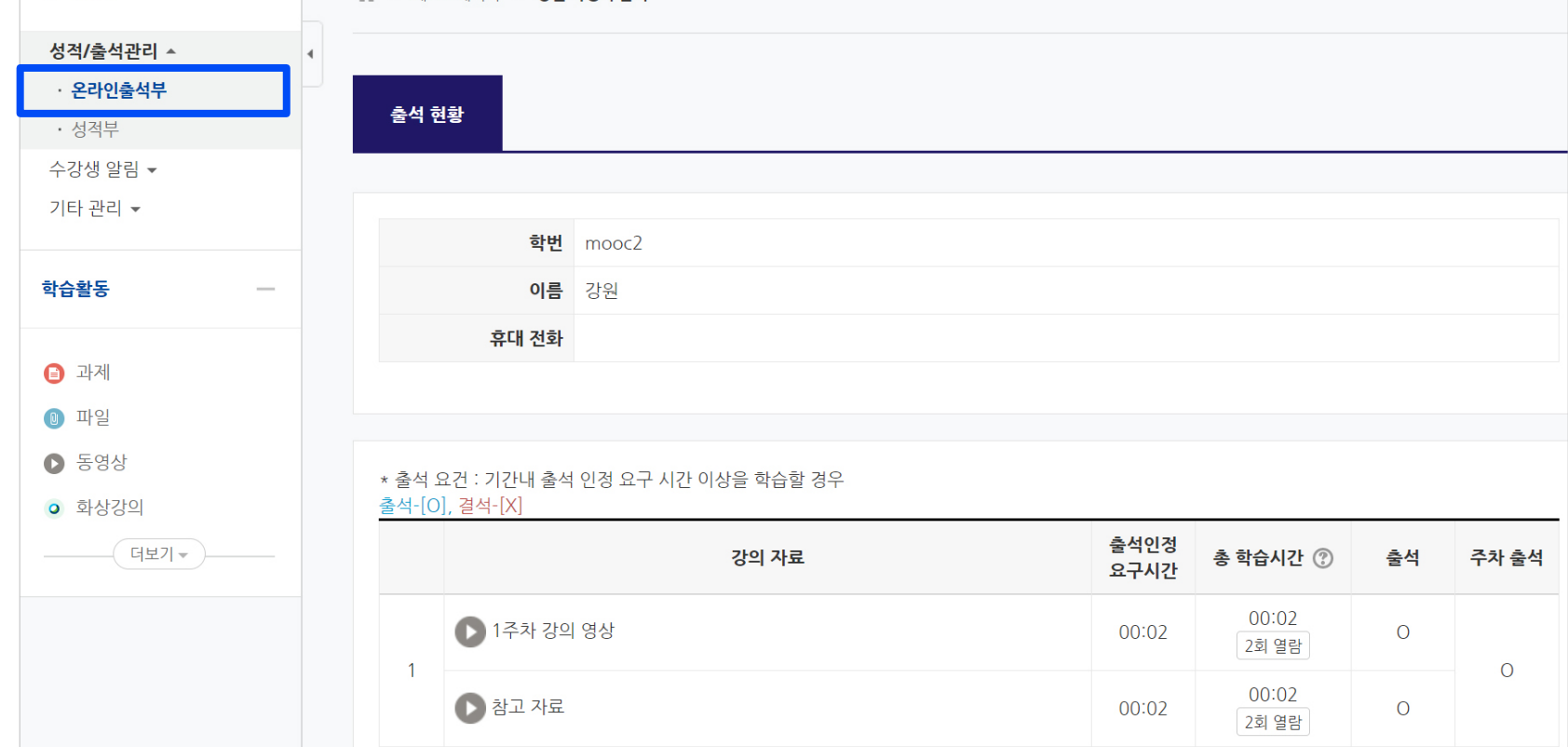

• 강의실 좌측 기본 메뉴 > '성적/출석관리' > '온라인출석부'에서 확인할 수 있습니다.

> 테스트페이지 > 강원 학생의 출석

• 온라인 출석부에서는 동영상 강의에 대한 본인의 학습 진도율 및 출석 현황을 확인할 수 있습니다.

<span id="page-41-0"></span>Part4 4 4-1. 온라인 출석부 확인 (1/2)

강의실 홈

00:02 00:02  $\overline{O}$ 2회 열람  $\overline{O}$ · 출석인정 요구시간 : 각 동영상마다 학습해야 하는 최소 시간  $00:02$  $00:02$  $\circ$ 2회 열람 · 총 학습시간 : 출석 인정기간 내에 학습한 시간의 합계 (※ 학습을 완료했어도 학습시간이 '출석인정 요구시간'보다 부족하면 출석처리가 되지 않습니다. 그 경우 부족한 시간만큼 더 들으면 출석이 됩니다.)

· '주차 출석'에 O표시가 나와야 한 주차의 출석이 정상적으로 완료된 것입니다. 한 주차에 올라온 동영상을 하나만 안 봐도

· 지각은 지각이 인정되는 기간 내에 동영상의 일부분을 학습한 경우 ▲로 표시됩니다. (지각 기능을 사용하는 경우에만 활성화됨)

• 온라인 출석 조건: '한 주차에 올라온 동영상 전체'를 '출석으로 인정되는 기간 내'에 '출석인정 요구시간' 이상 학습해야 합니다.

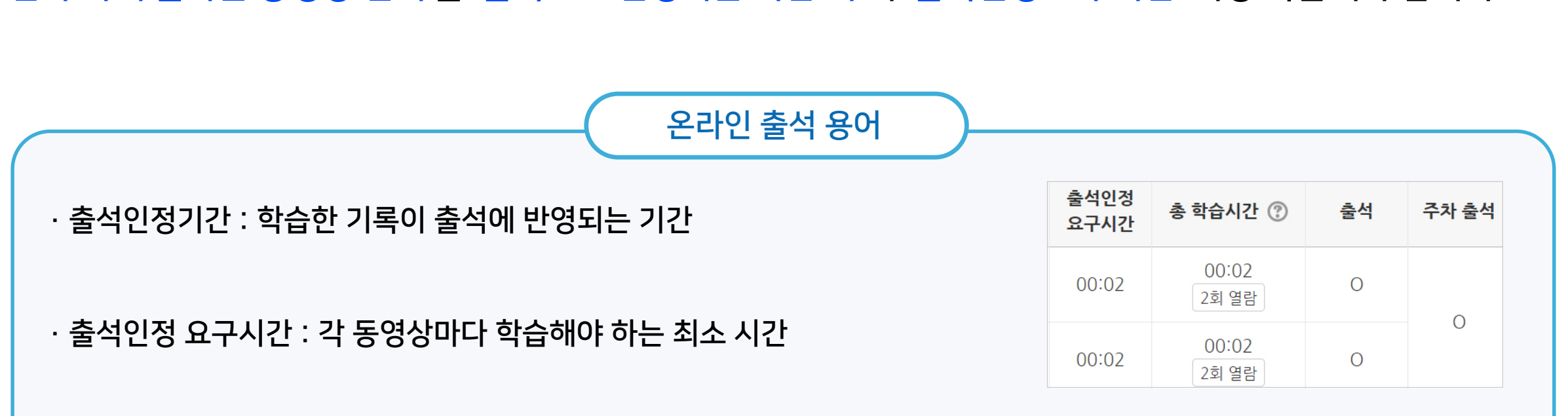

## 4 4-1. 온라인 출석부 확인 (2/2)

결석이나 지각으로 나오게 됩니다.

Part4

<span id="page-43-0"></span>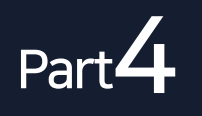

### 4 4-2. 출석 오류 안내

- 동영상 강의 학습 시 출석으로 반영되지 않는 주요 원인에 대해 숙지하여 오류 발생을 방지하세요. 학습 후에는 온라인출석부를 곧바로 확인하는 게 좋습니다.
	- 해당 주차 기간이 되기 전에 강의 동영상을 미리 열람한 경우
	- 인터넷 환경이 불안정한 경우(무선 통신망으로 접속 시 끊길 수 있음)
	- 동시접속 차단된 경우 (동영상 강의 학습 시 여러 개를 동시에 보거나 PC와 모바일에서 동시접속 할 경우)
	- 모바일 학습 시 코스모스 앱이 아닌 모바일 웹으로 접속하여 학습한 경우
	- 화면을 오랫동안 방치하여 접속이 끊어진 경우
	- 출석인정 기간이 얼마 남지 않은 시점에서 학습을 시작한 경우
	- 동영상의 길이가 1부 내외로 너무 짧은 경우
		- ✔ 온라인 출석부에 오류가 발생했을 때는 최대한 빠른 시일 내에 문의하세요. 기간이 지난 후에는 경우에 따라 출석인정이 불가능할 수 있습니다.
		- 단, 동시접속 차단에 의한 결석과 시스템에 기록이 남지 않은 경우에는 출석으로 인정하지 않습니다.

LMS 성적부는 참고용이며, 최종성적은 학사정보시스템에서 확인해야 합니다.

성적부는 처음엔 비공개로 처리되어 있으며, 교수자가 공개하는 시점부터 확인할 수 있습니다.

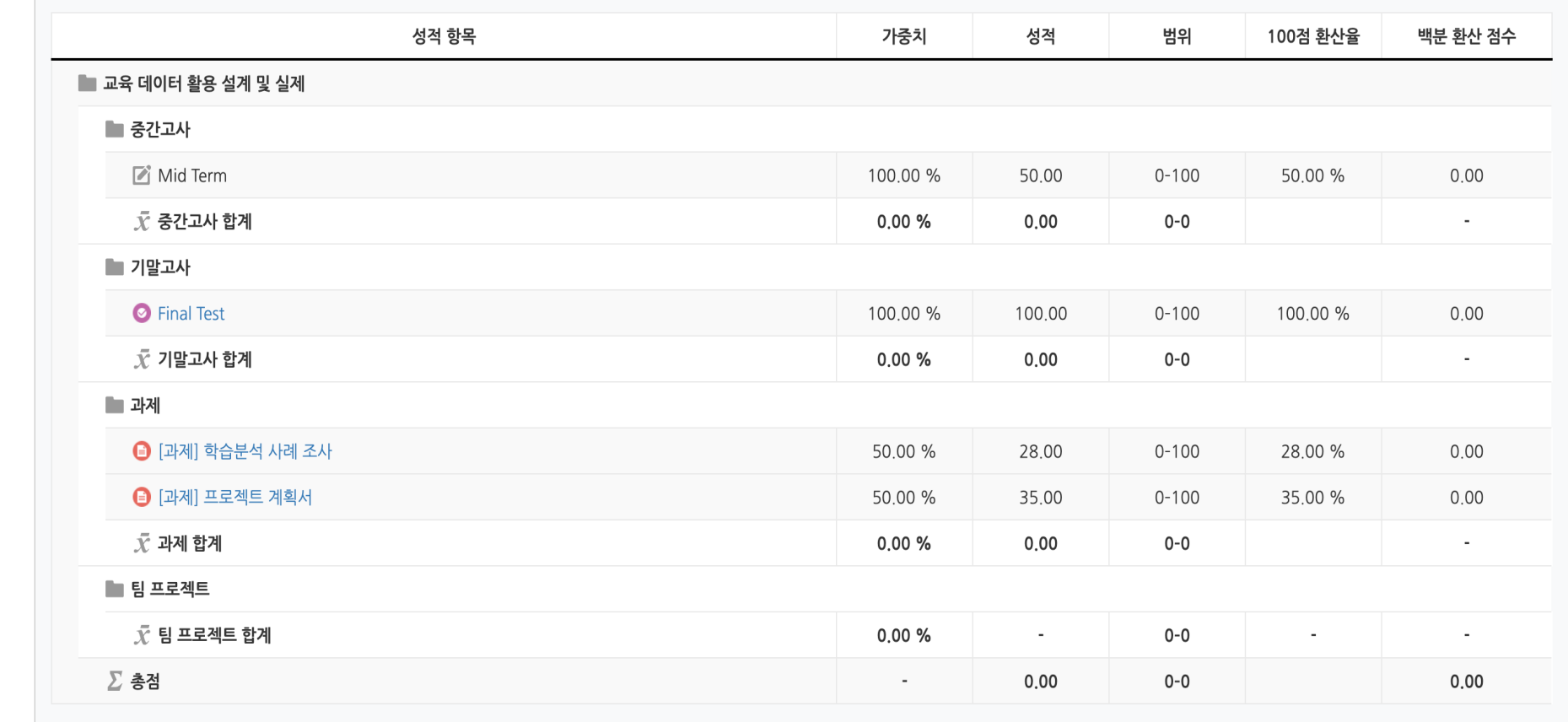

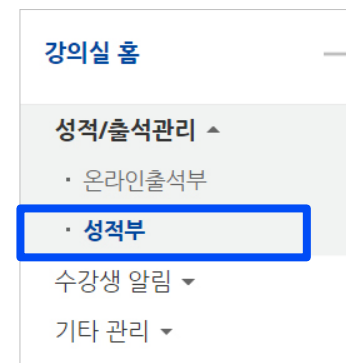

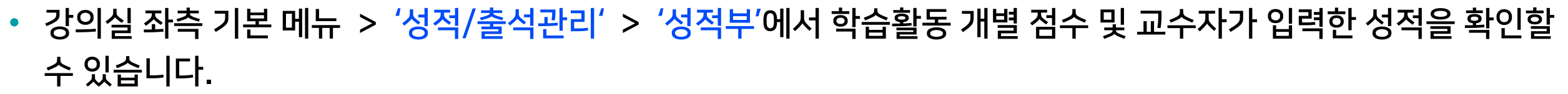

<span id="page-44-0"></span>Part $4$ 

### 4 4-3. 성적부 확인

# Part 5. 메시지 및 팀원 확인

강의 내 구성원에게 메시지(쪽지)를 보낼 수 있습니다. 팀이 있는 경우 명단을 확인하고 쪽지를 보낼 수 있습니다.

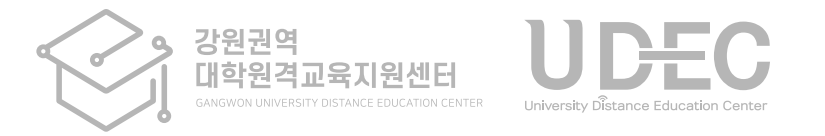

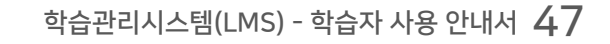

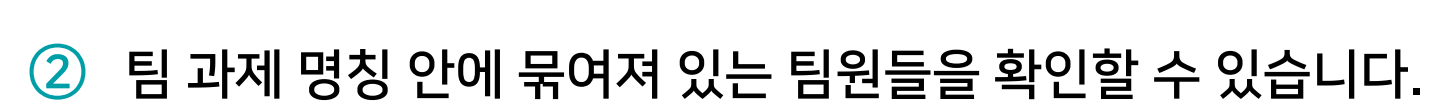

- 팀원 정보를 클릭하면 메시지(쪽지)를 보낼 수 있습니다.

**A** > 테스트페이지 > 팀원

B조

팀 프로젝트 - 도시 재생

 $(\star \star \star \star \star)$ 

 $(\star \star \star \star \star)$ 

 $(\star \star \star \star \star)$ 

팀원

• 팀 과제가 있을 경우 팀원 명단을 확인할 수 있습니다.

① 강의실 좌측의 기본 메뉴 > '기타 관리' > '팀원' 메뉴를 클릭하세요.

<span id="page-46-0"></span>Part 5 5 5-1. 팀원 확인

강의실 홈

• 성적부

수강생 알림 ▼

기타 관리 ^ ㆍ 팀원

학습활동

성적/출석관리 ^ • 온라인출석부

#### <span id="page-47-0"></span>Part<sup>5</sup> 5 5-2. 메시지(쪽지) 보내기

- 같은 강의에 소속된 구성원(교수, 조교, 학생)에게 메시지를 전송할 수 있습니다.
	- ① 강의실 좌측의 기본 메뉴 중 > '수강생 알림' > '메시지 보내기'를 클릭하세요.

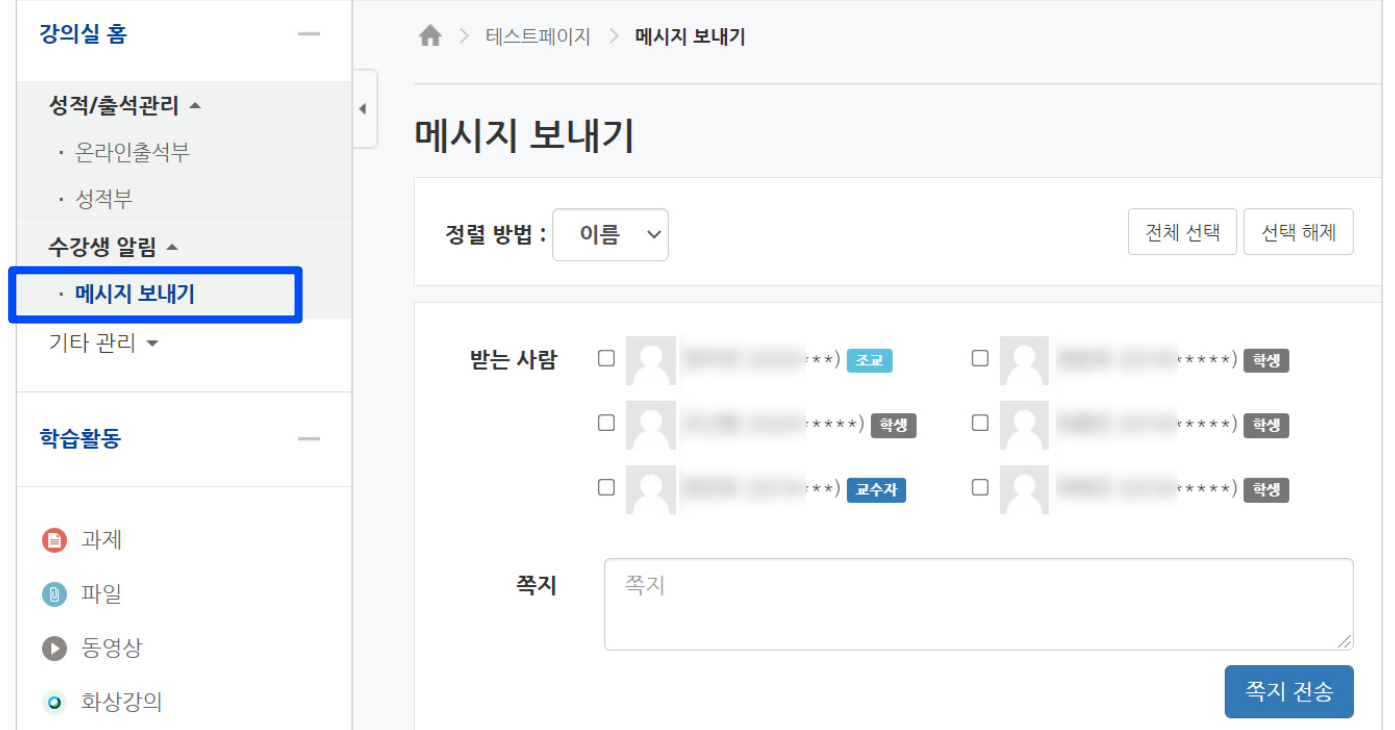

- ② 받는 사람에 체크하고 내용을 작성 후 [쪽지 전송] 버튼을 클릭하면 됩니다.
- ③ 상단 또는 좌측 메뉴에 있는 메시지 아이콘을 누르면 주고 받은 쪽지 내역을 확인하고 답장을 보낼 수 있습니다.

 $\blacksquare$ 

▁●▌⊠▌▒

 $\approx$ 

冋

Pá

m

 $\Box$ 

 $\blacksquare$ 

로그아웃

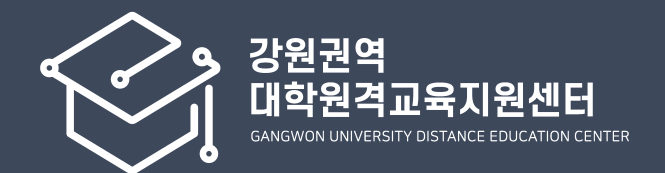

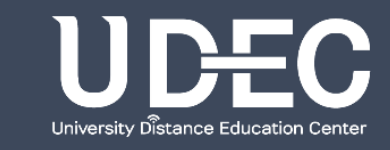